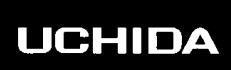

AeroCutX

**OPERATION MANUAL**

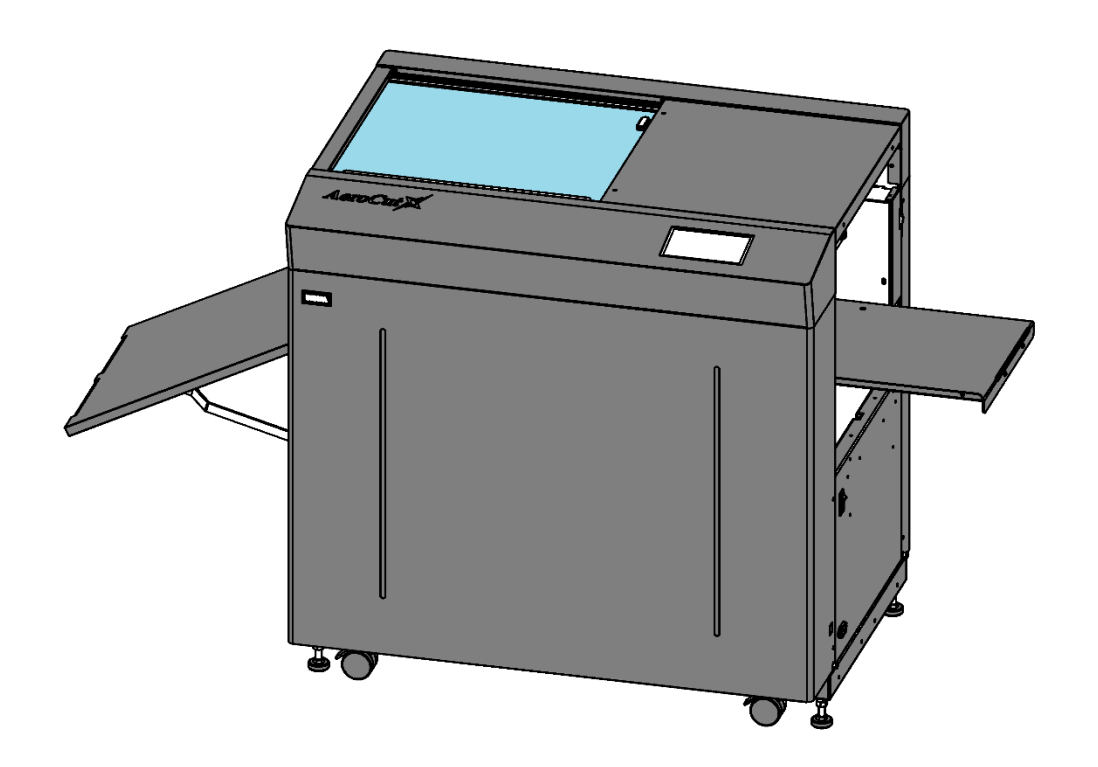

**UCHIDA YOKO CO., LTD.**

78-708 V1.00

- ・ Use machine only after reading the "Safety Instructions" given below carefully.
- ・ These safety instructions are given to ensure that the machine will be used safely and properly and to prevent operators from sustaining harm and injuries.
- ・ This equipment is not suitable for use in locations where children are likely to present.

#### **Explanation of markings**

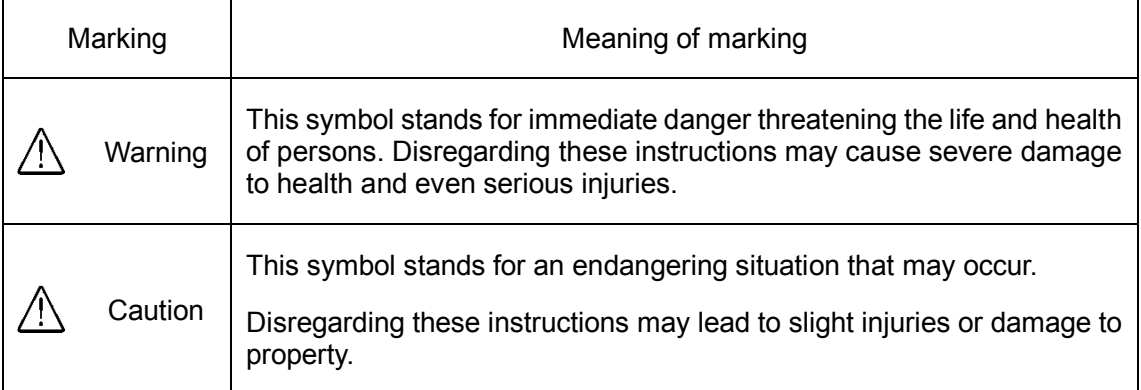

#### **Definition of Symbols and Notes**

In this manual the following names and signs stand for possible dangers.

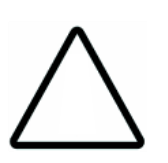

#### **Caution**

This symbol stands for an endangering situation that may occur.

Disregarding these instructions may lead to slight injuries or damages to property.

#### **Note**

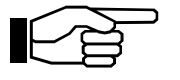

This symbol stands for notes, operational hints, and other useful information.

They are convenient for exploiting the machine's functional abilities.

#### **SAFETY INSTRUCTIONS**

Explanations of the illustrations used in the Safety Instructions are given as follows:

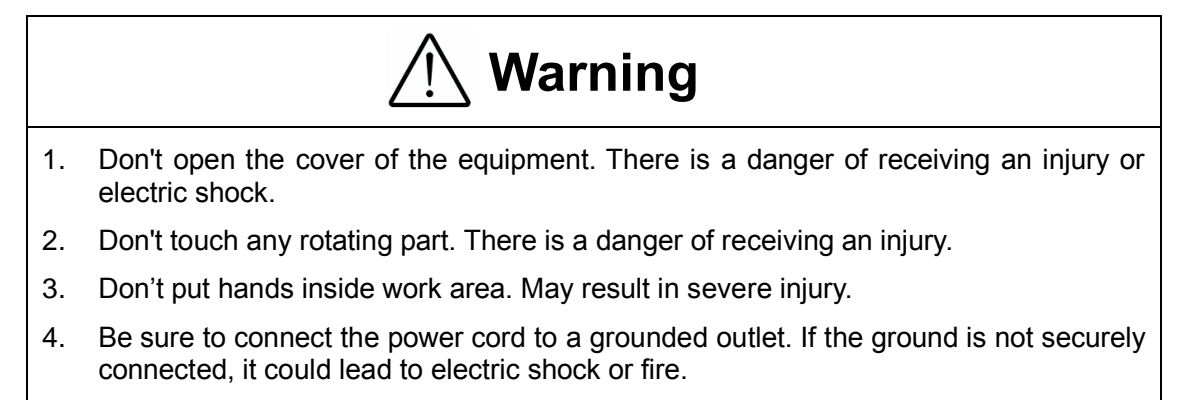

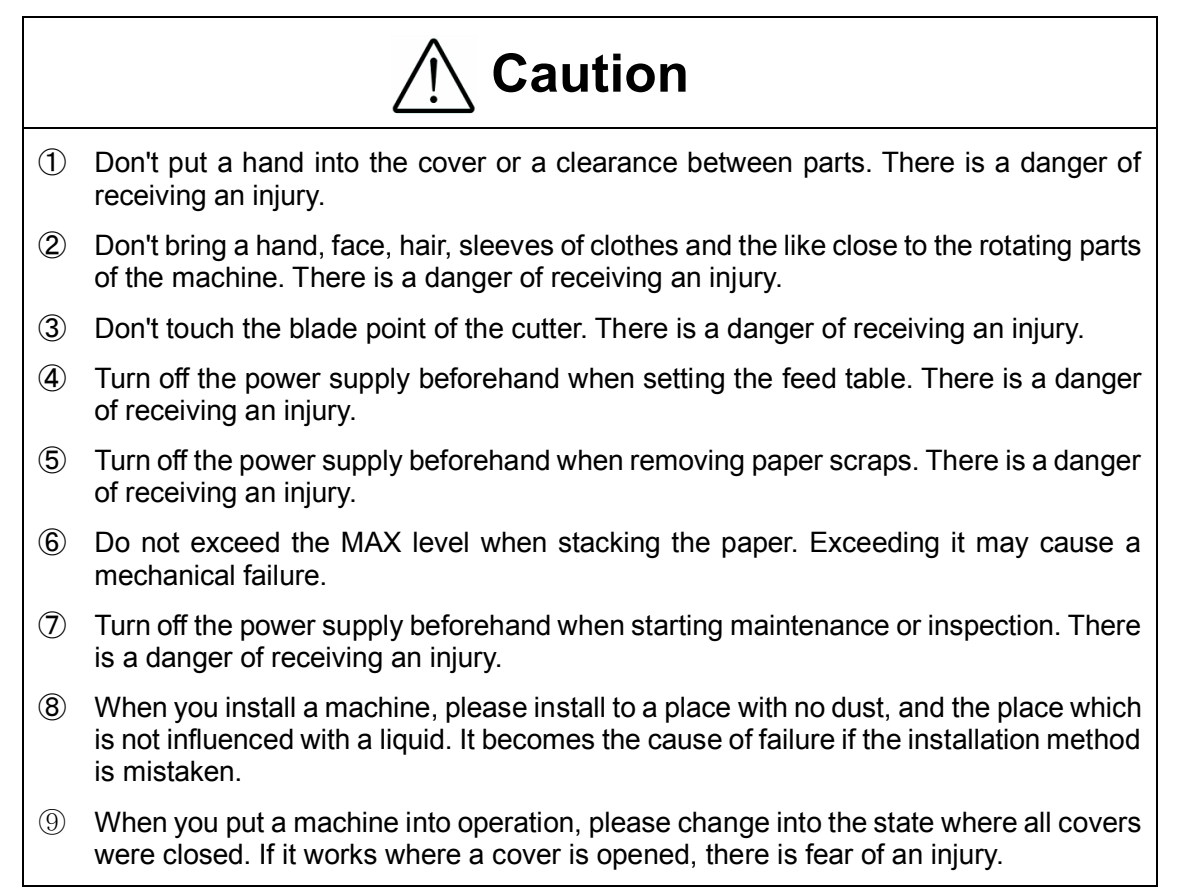

#### **Before use**

Read this "Operation Manual" carefully before use. In particular, be sure to read "Safety Instructions" (page 1 to page 2) to ensure that the machine will be used properly.

Keep the manual at an appointed place with care so that it may be accessible whenever necessary.

The specifications of this product are subject to change for improvement. Therefore, don't mistake the "Operation Manual" of one product of the same model for that of another because descriptions in the "Operation Manual" of products of the same model may differ.

### **Contents**

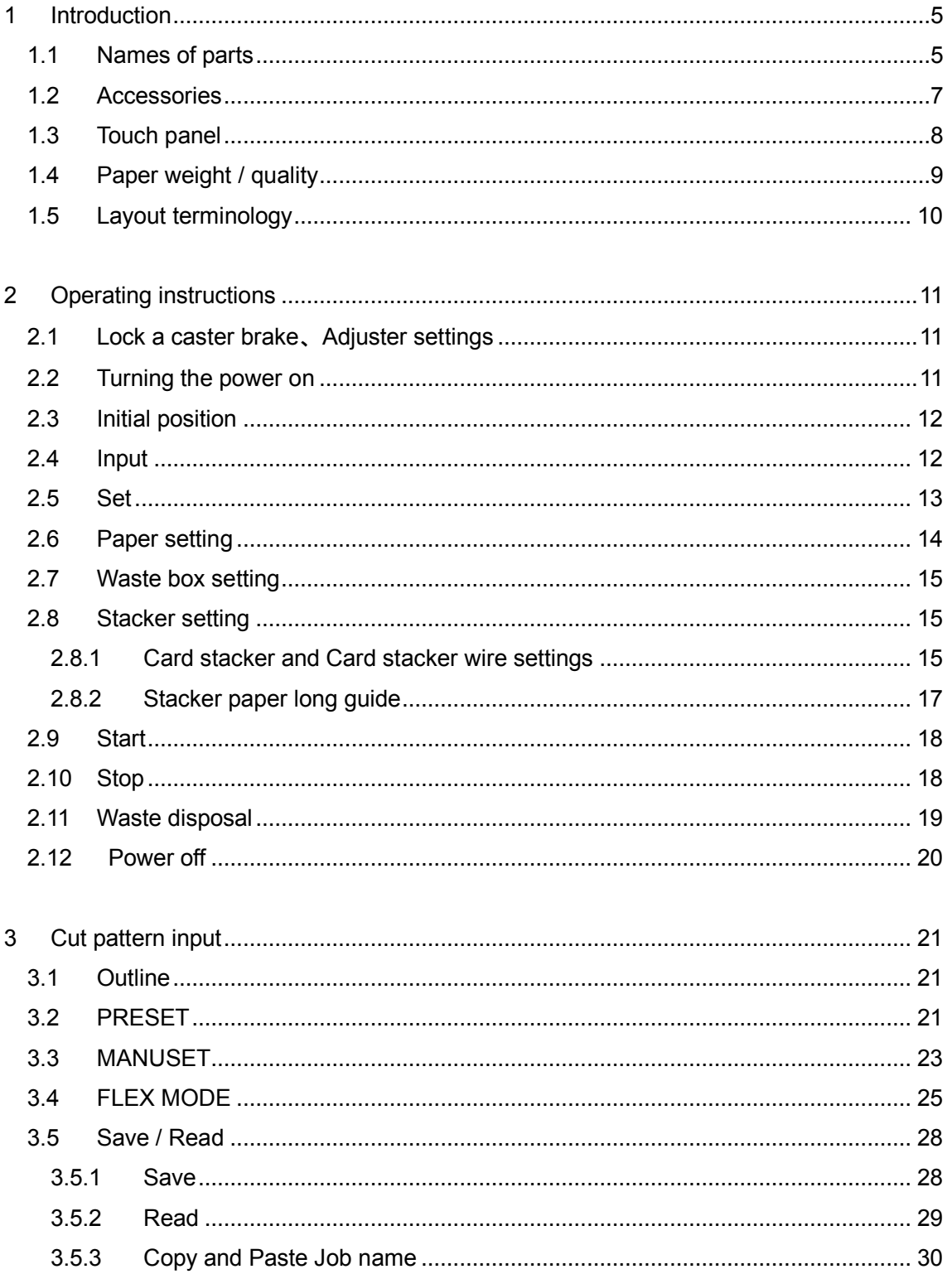

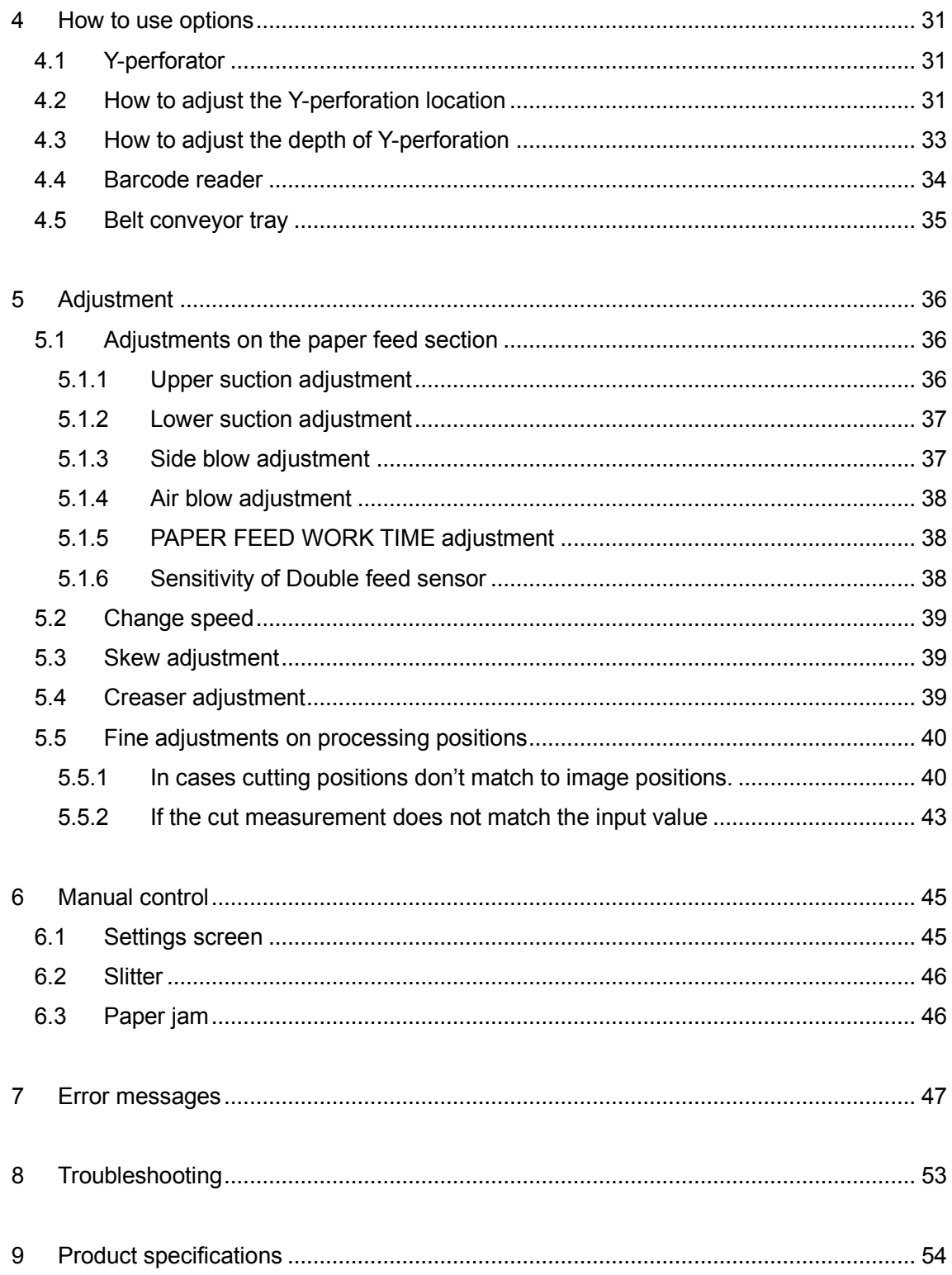

# <span id="page-5-0"></span>**Introduction**

# <span id="page-5-1"></span>**1.1 Names of parts**

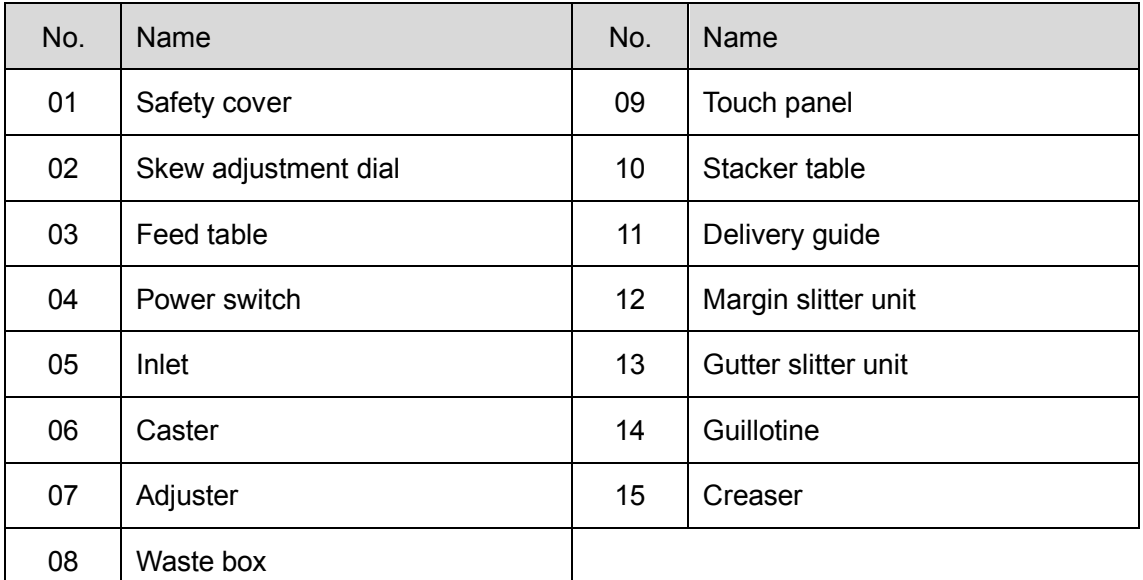

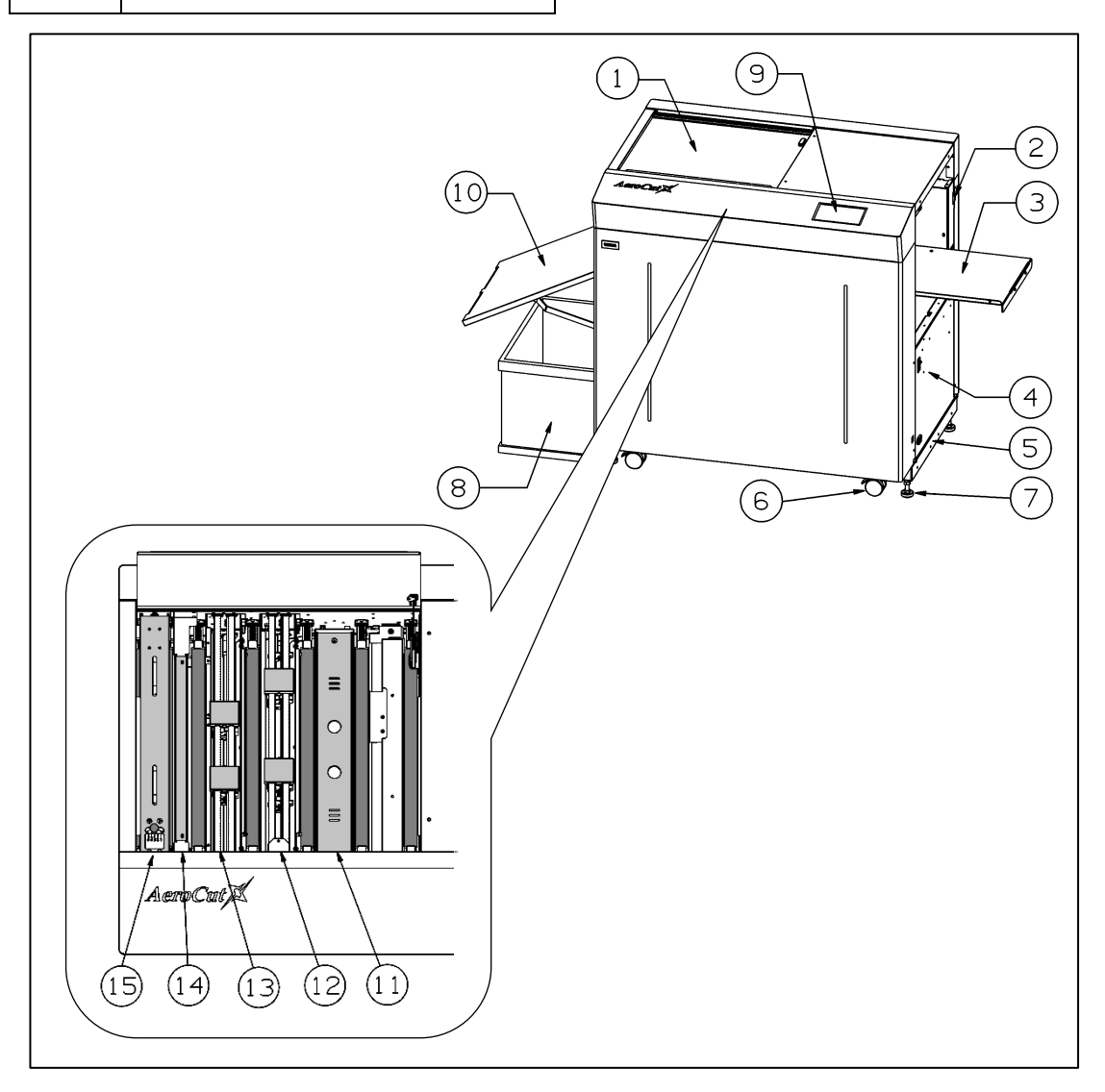

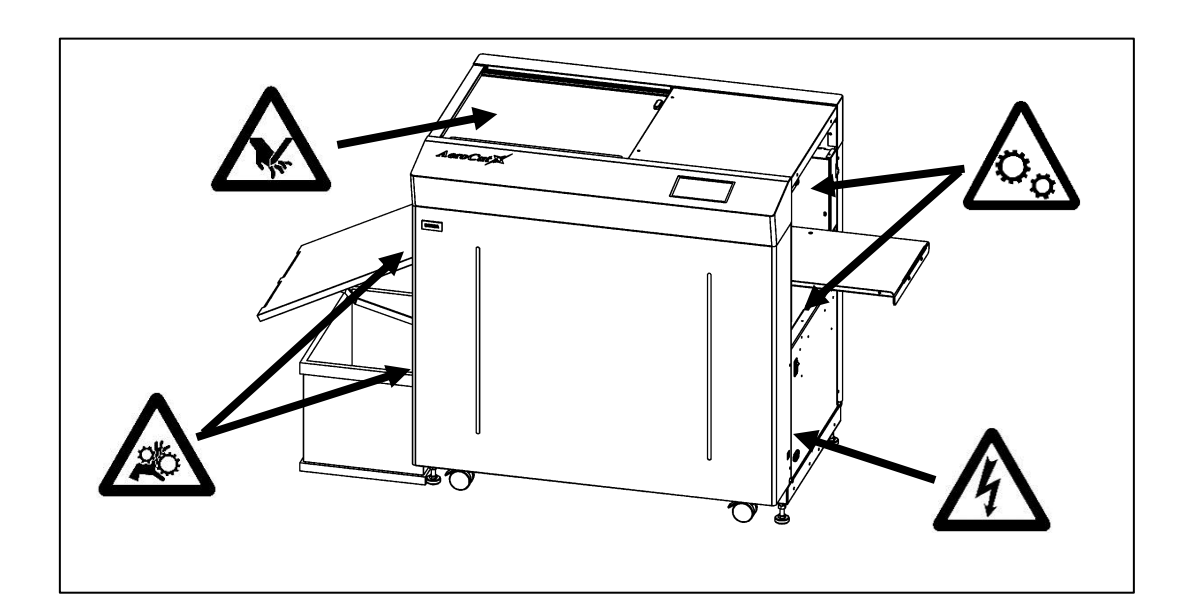

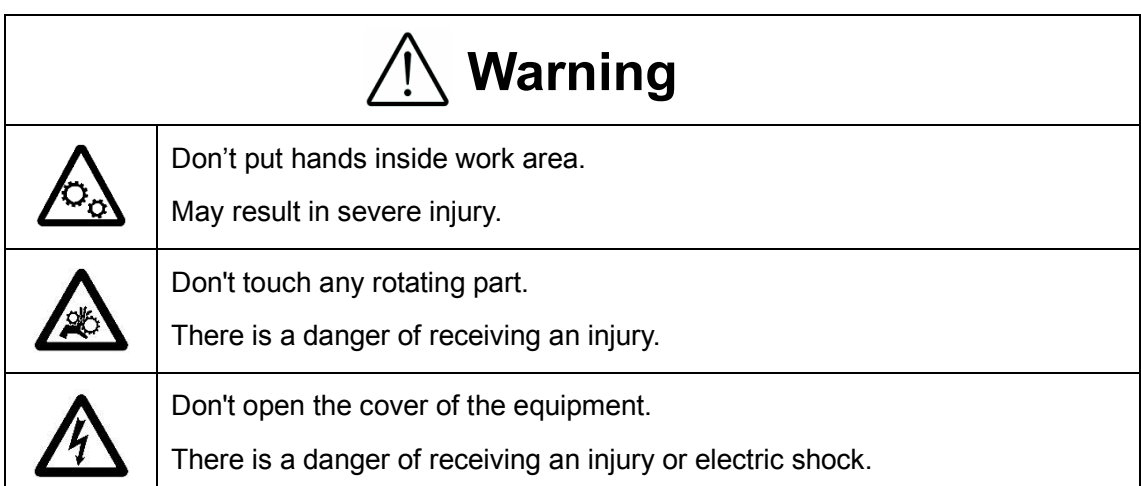

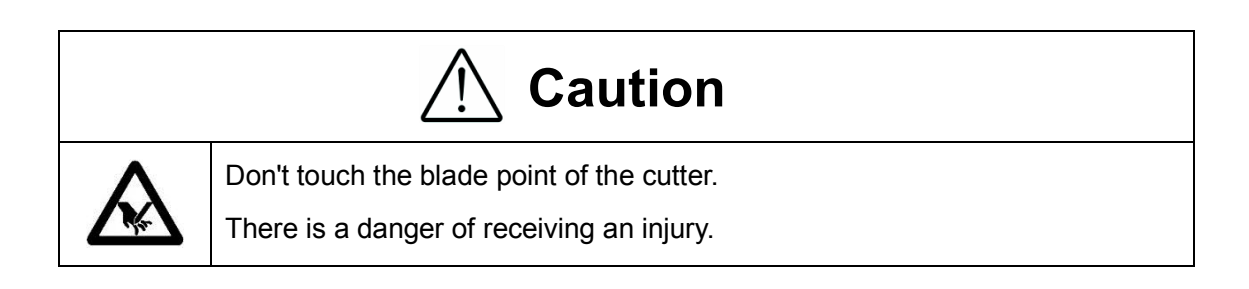

## <span id="page-7-0"></span>**1.2 Accessories**

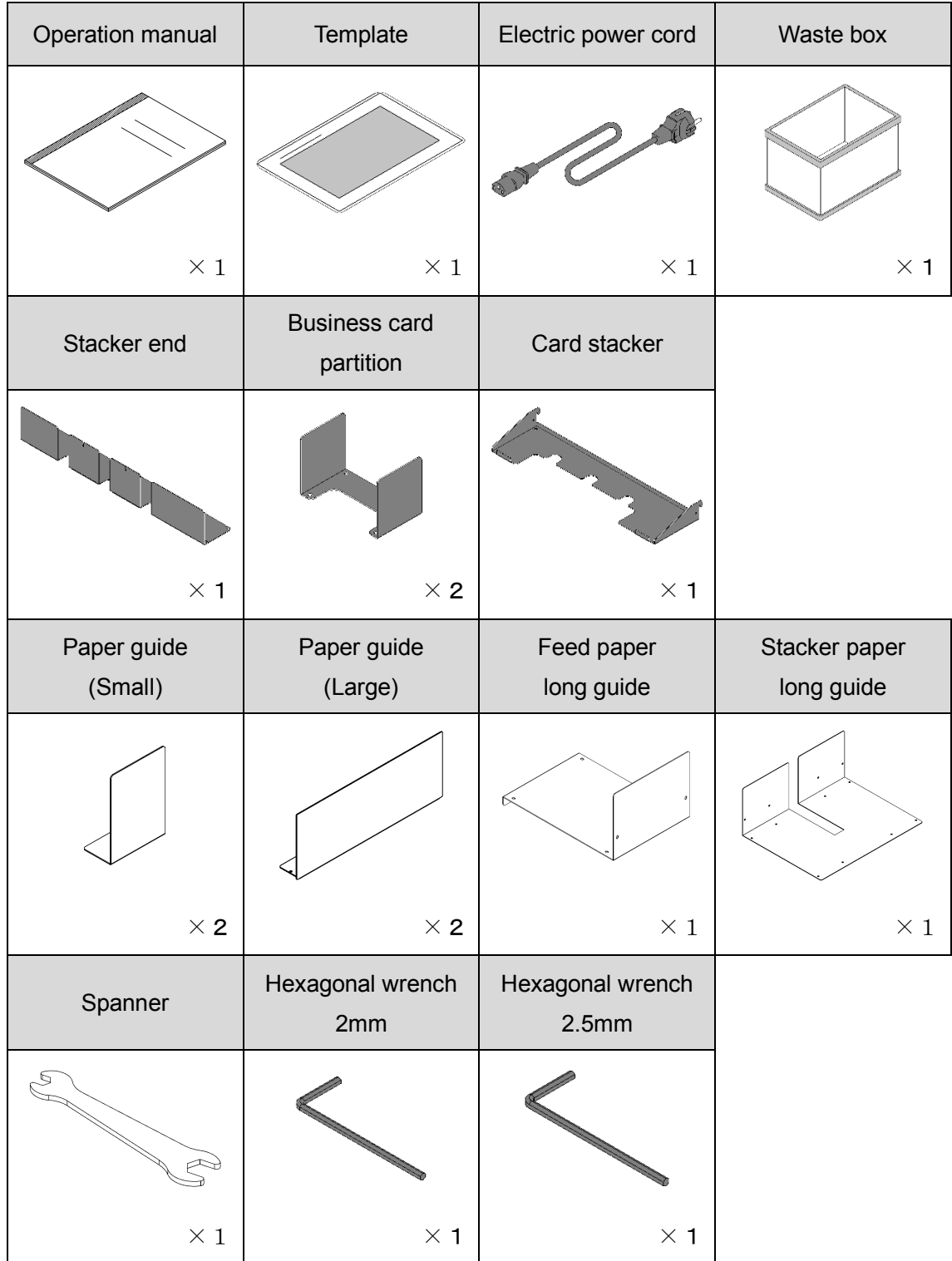

# <span id="page-8-0"></span>**1.3 Touch panel**

・ Home screen

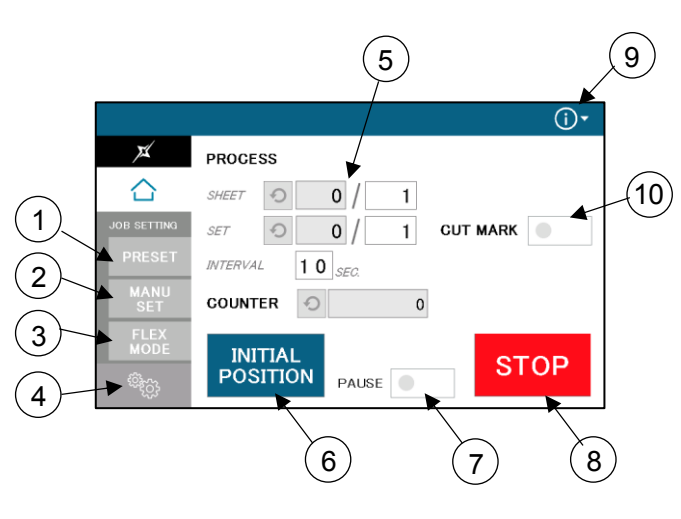

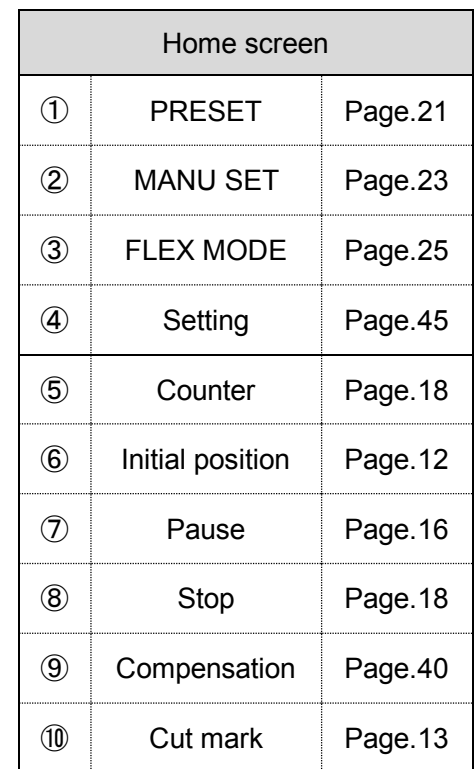

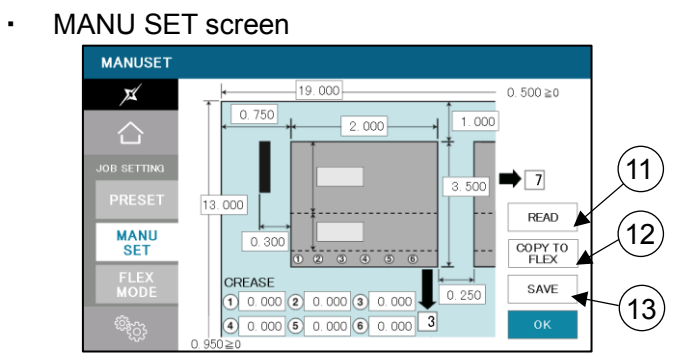

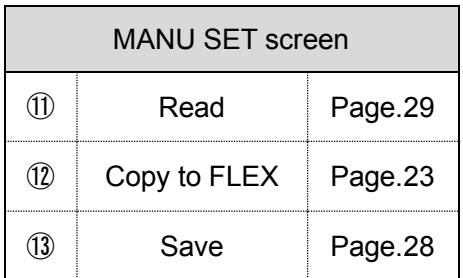

#### ・ FLEX MODE screen

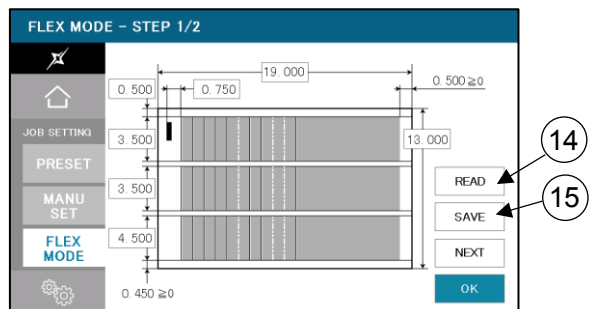

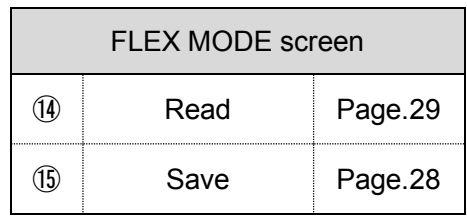

・ Settings screen

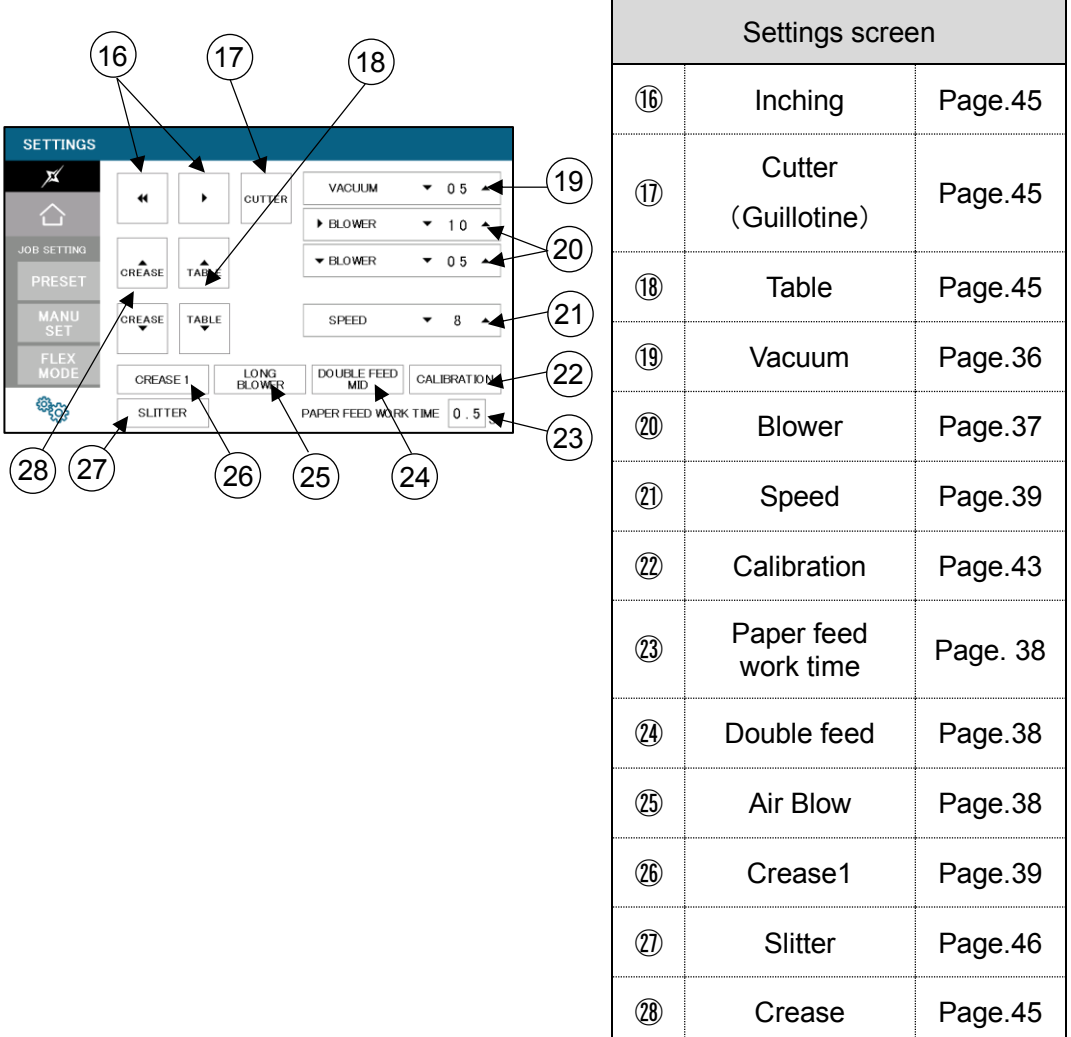

#### <span id="page-9-0"></span>**1.4 Paper weight / quality**

Use suitable paper stocks which weight is 120 to 400gsm (0.005" – 0.016").

These paper stocks are not suitable in use.

- ・ Papers that has heavily electric static charged. It may cause miss-feed, double feed or paper jam.
- ・ Papers that are more than 0.125" curled or waved. It may cause miss-feed, double feed or paper jam.
- ・ Papers that have ink or toner not fused properly. It may cause contaminating the work and the machine.
- ・ Papers that are too slippery. It may cause miss-feed or inaccurate results.
- ・ Prints that are shrank, stretched or skewed inconsistently. It may cause inaccurate results.

# <span id="page-10-0"></span>**1.5Layout terminology**

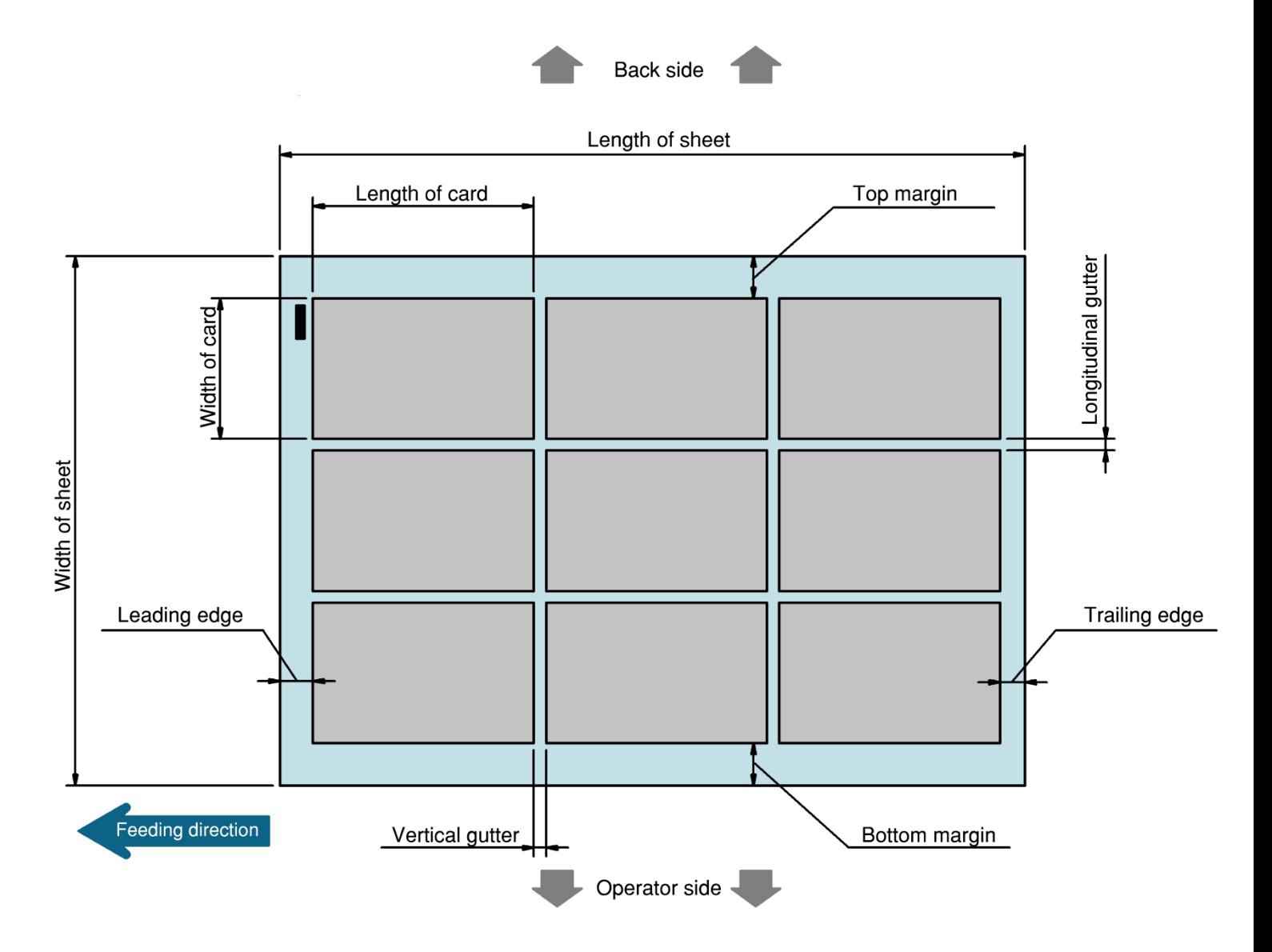

### <span id="page-11-0"></span>**2 Operating instructions**

### <span id="page-11-1"></span>**2.1 Lock a caster brake**、**Adjuster settings**

### <span id="page-11-2"></span>**2.2 Turning the power on**

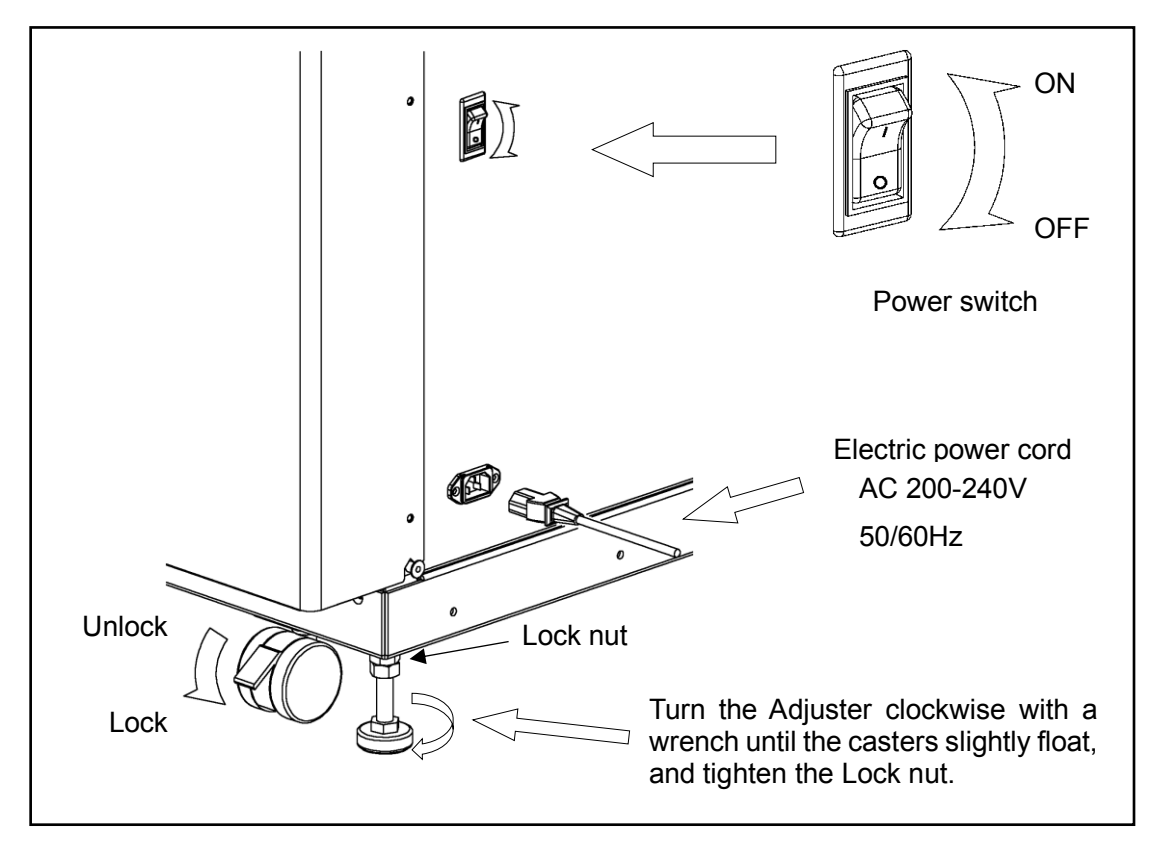

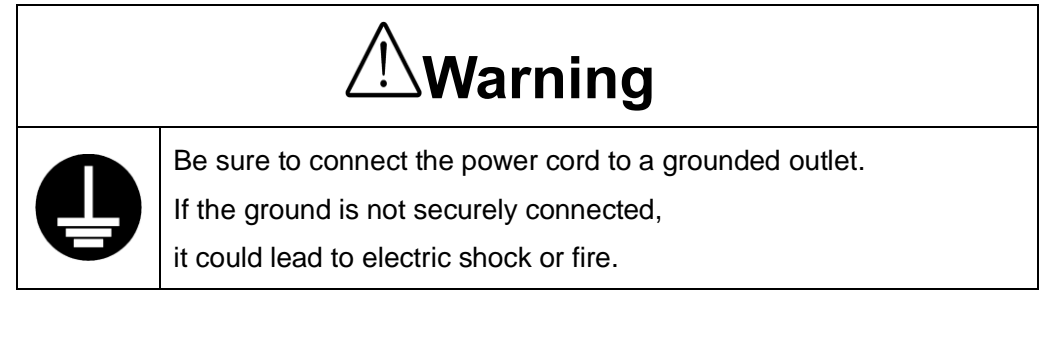

### Power on

$$
\overline{\text{L}}
$$

#### Opening screen

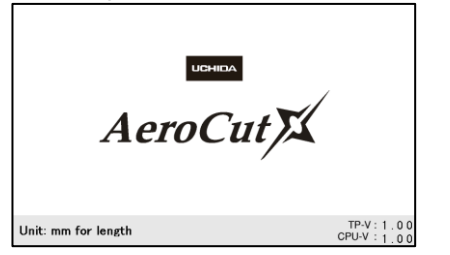

#### Home screen $\bigcirc$  $\overline{M}$ **PROGESS**  $\frac{1}{2}$ △ **SHEET**  $\circ$  0  $\circ$  0/ **CUT MARK**  $\overline{1}$ **INTERVAL**  $10$  SEC **COUNTER** © **INITIAL**<br>POSITION **STOP PAUSE**

### **2.3 Initial position**

- <span id="page-12-0"></span>① When the power turned on, the touch screen shows INITIAL POSITION button. Press **INITIAL POSITION** button.
- ② The slitters will move to their initial position automatically. Then the button changes to SET.

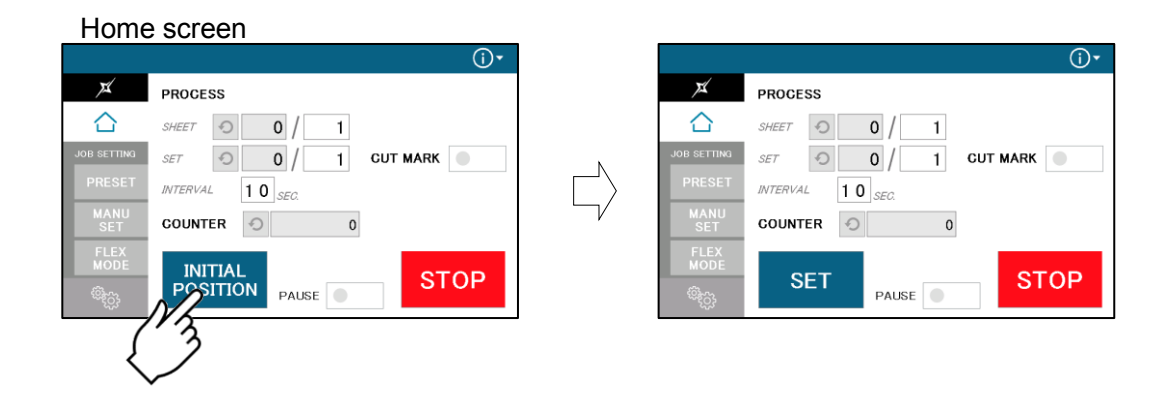

### <span id="page-12-1"></span>**2.4 Input**

① Enter the cut pattern.

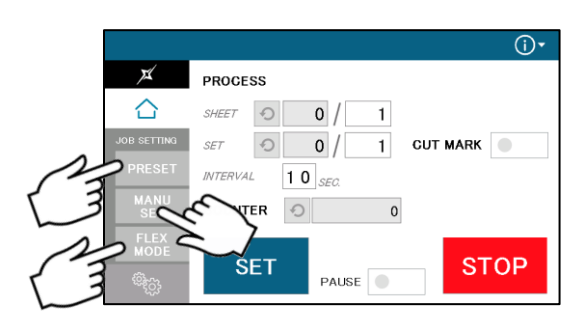

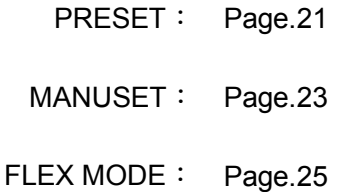

② Enter the number of sheets for operation.

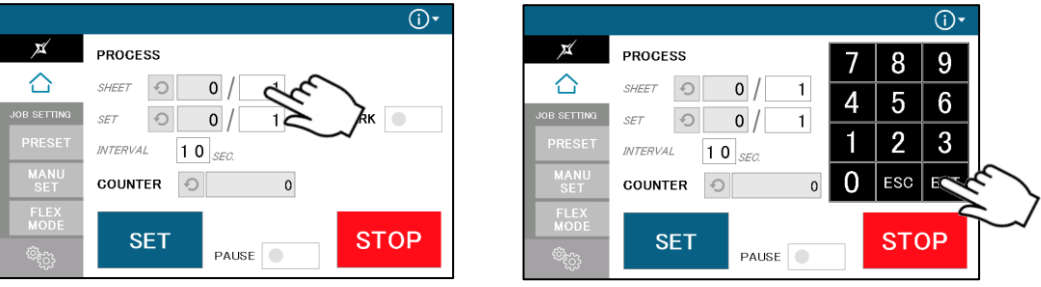

・ When 0 is entered in the number of sheets, the machine will continue to process all the sheets on the feed table.

- ・ When the number of sheets is 1 or more, the machine will process the number of the sheets entered, which becomes one set.
- ・ The machine stops running when the number of sets processed reaches the number of sets entered.
- When the number of sets is 2 or more, the machine goes into an interval after each set completed.
- During the interval, the machine stops feeding until the entered interval time is elapsed.

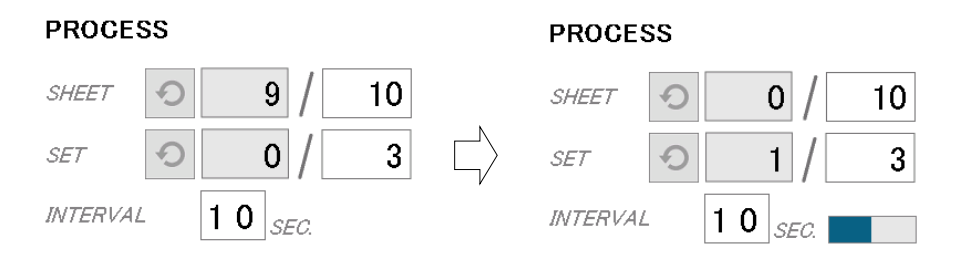

<span id="page-13-1"></span>③ Touch the screen to have CUT MARK to activate cut-mark registration.

When it is on, the machine reads the cut-mark and cross cuts at proper positions even the image is drifted.

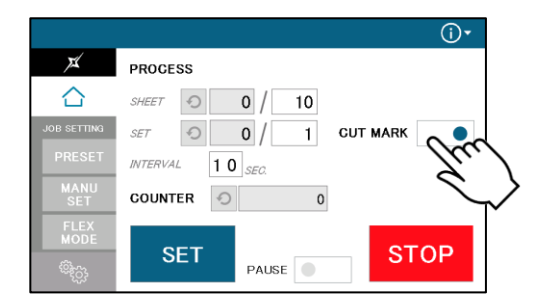

### <span id="page-13-0"></span>**2.5 Set**

- ① With a press of SET button, the slitters will move to the positions according to the selected cut pattern.
- ② At the same time, Feed table will move to the lower end position.
- ③ START button will be indicated upon all slitters are completely set.

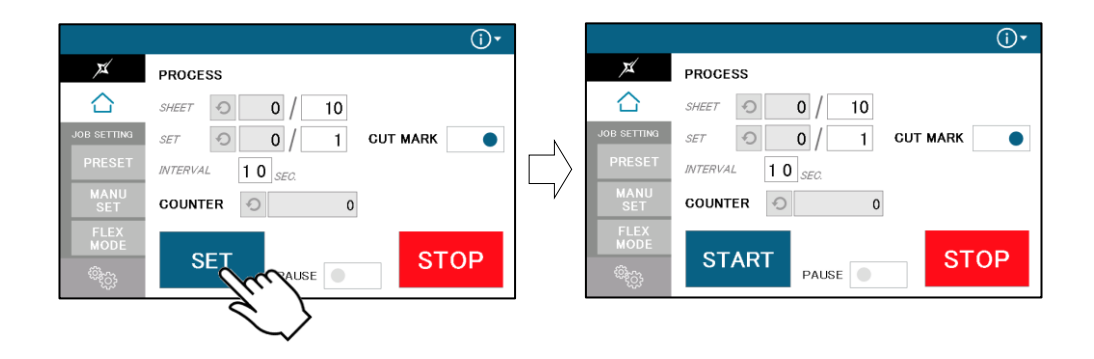

### <span id="page-14-0"></span>**2.6 Paper setting**

- ① Press the START button on the home screen. If the feed table is in upper position. The feed table moves down. Press STOP button to stop the table moving.
- ② Flip through the sheets well before you put them on the feed table.
- ③ Set the sheets on the feed table. Use the paper guide (Large) and paper guides (Small) to fix the sheets.

Paper guide (Large)

Paper guide (Small)

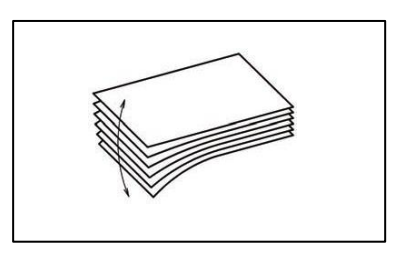

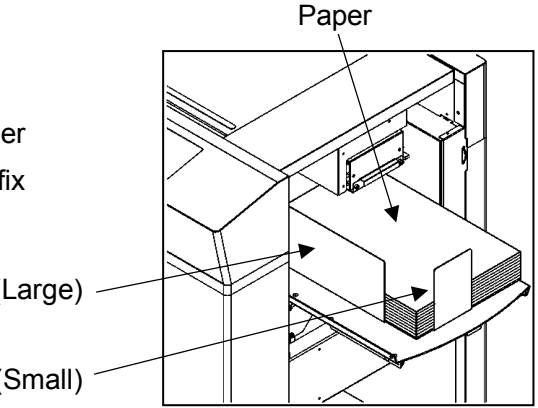

#### **Note.**

- ・ Paper loading capacity is 4.00".
- ・ Make sure that the paper stack does not exceed the MAX label.
- ・ It affects finishing accuracy if there is a gap between the side guide and the sheets.

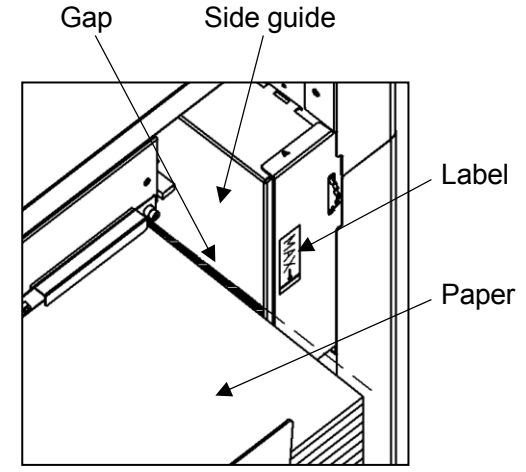

・If the print is skew on the sheets, the angle of the side guide can be adjusted.

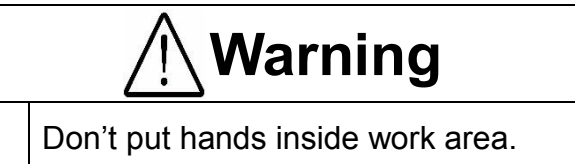

May result in severe injury.

- ④ When finishing long papers, use the long paper feed guide.
	- ・ Remove the screws for fall prevention, slide the guide into the slot of the feed tray, and tighten the screws.

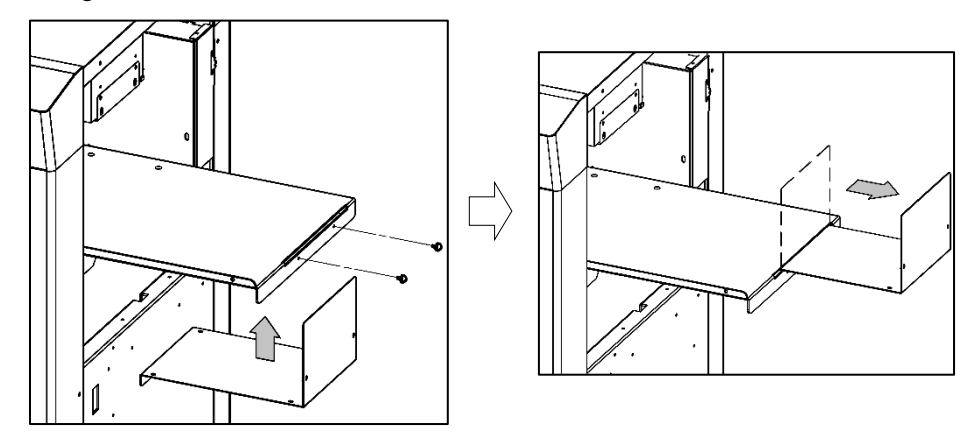

## <span id="page-15-0"></span>**2.7 Waste box setting**

・ Place the Waste box under the Chute.

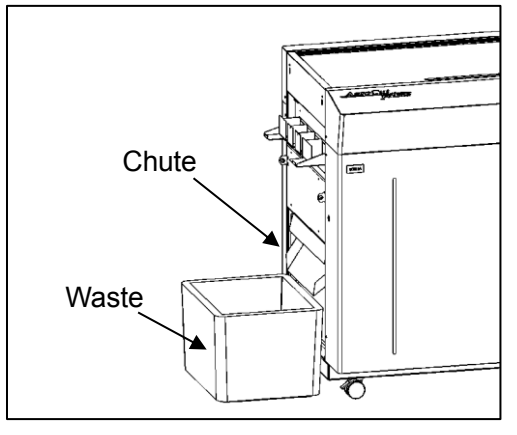

### <span id="page-15-1"></span>**2.8 Stacker setting**

### <span id="page-15-2"></span>**2.8.1 Card stacker and Card stacker wire settings**

- ・ Use the Card stacker when cutting papers to cards.
- ・ Hang the business card stacker to the Stacker panel.
- ・ When it is not used, it may be hooked to the upper holes in the stacker panel.

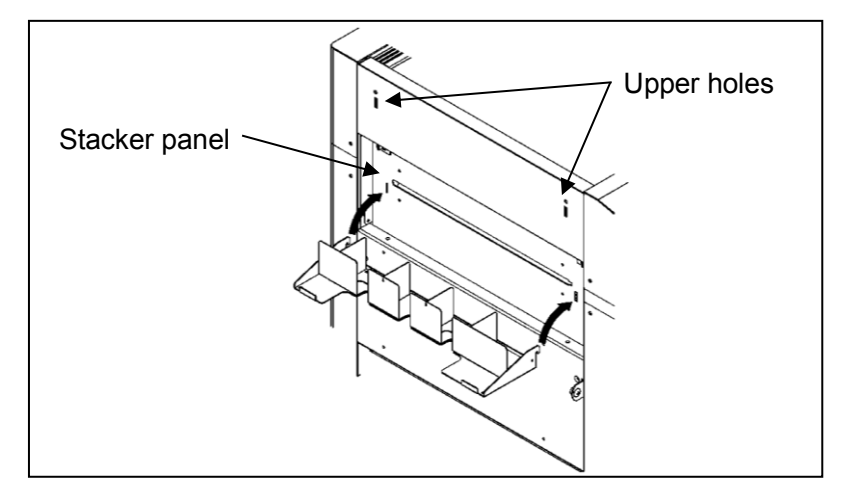

・ Change the settings of the stacker according to the cut pattern.

When cutting papers into Post cards

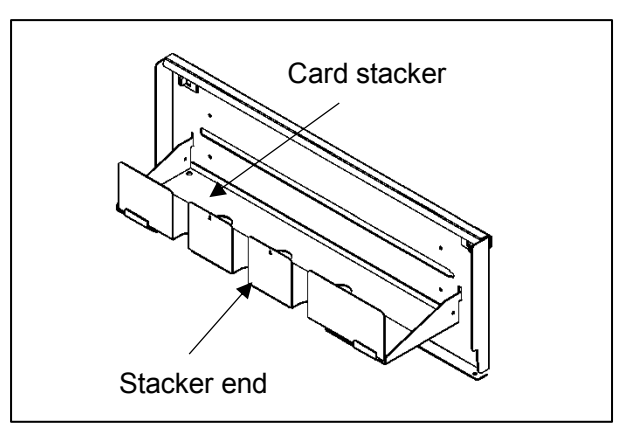

<span id="page-16-0"></span>When cutting papers into Business cards

① Press the PAUSE button before starting to process.

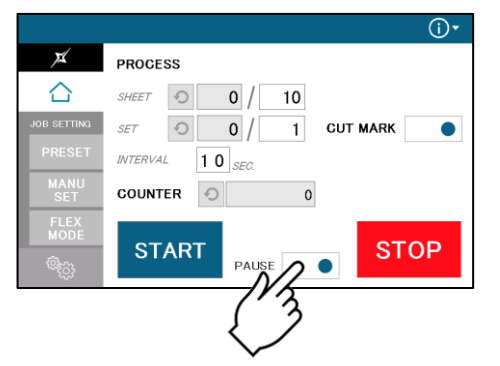

② After pressing the Start button, the machine will pause near the ejection of the first row of cards.

Press the RESTART button to restart the process.

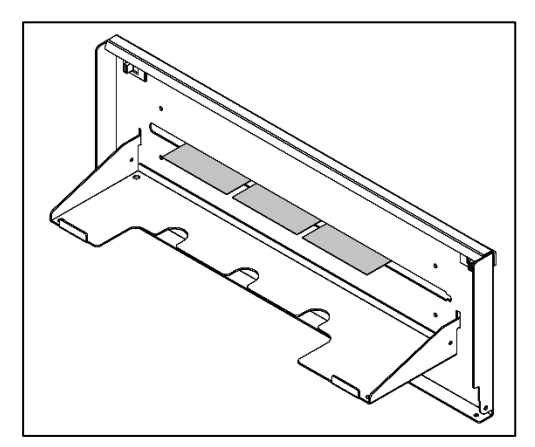

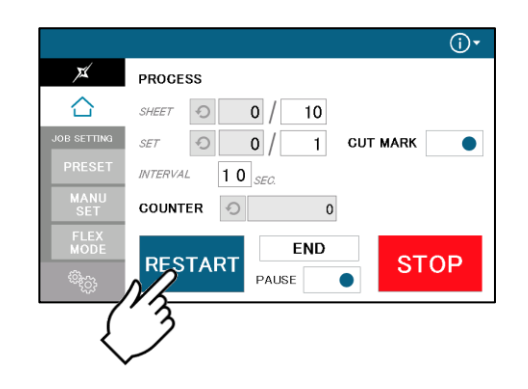

③ Place the business card partitions according to the positions of the paused cards.

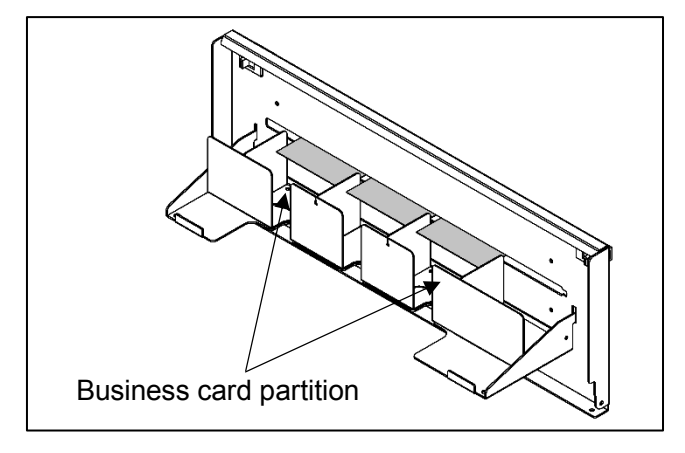

# <span id="page-17-0"></span>**2.8.2 Stacker paper long guide**

When finishing long papers, use the Stacker paper long guide.

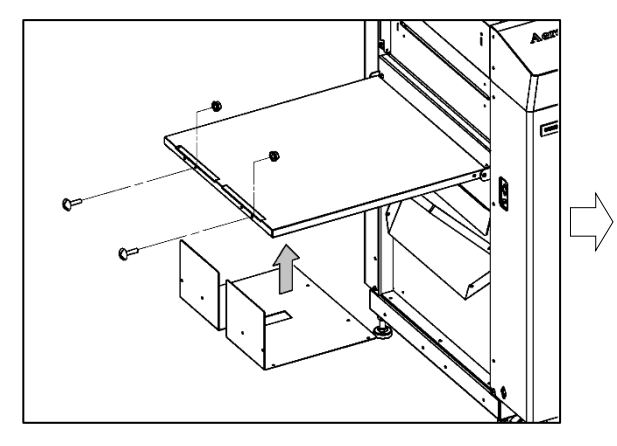

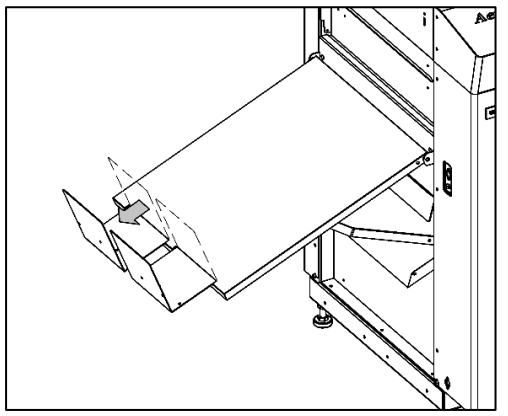

# <span id="page-18-0"></span>**2.9 Start**

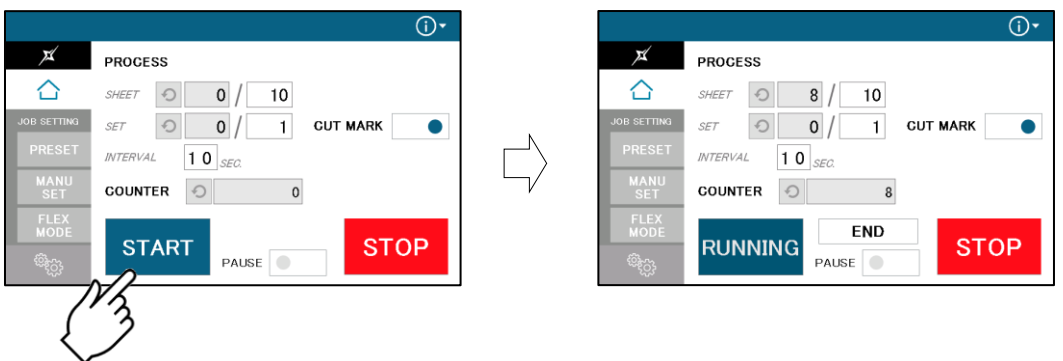

- Press START to start an automatic operation. The display will change to RUNNING.
- ・ After processing the entered number of sheets in quantity, the machine stops automatically.
- ・ Do not open the Safety cover while the machine is running. Machine will stop immediately.

## <span id="page-18-1"></span>**2.10 Stop**

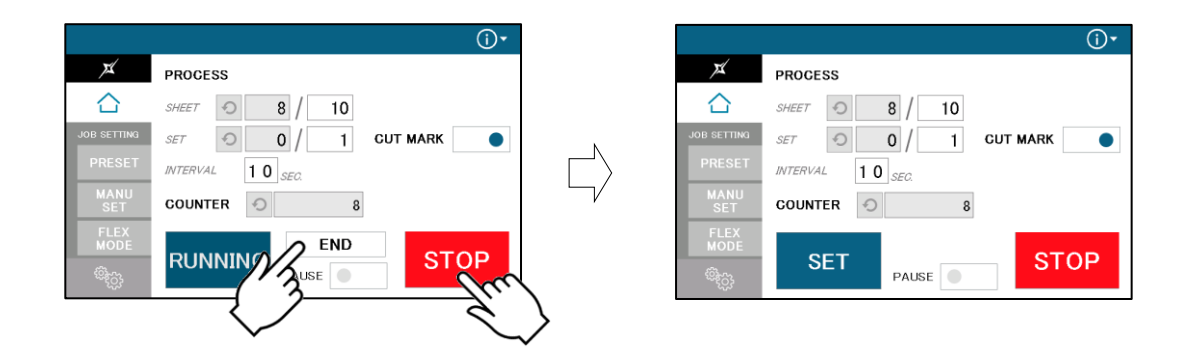

- Press STOP and the machine will make an EMERGENCY stop even if the operation is underway.
- Press END if you wish to stop the machine when the current sheet is completed.
- ・ If paper is left in the machine, remove it by inching.

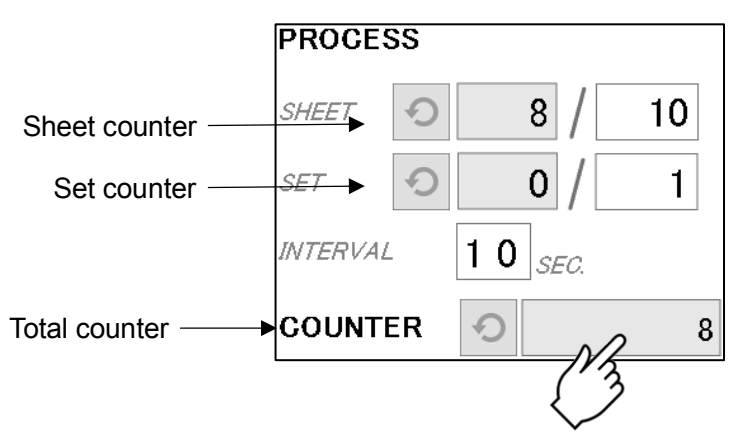

・ The sheet counter indicates the number of finished sheet when the machine is stopped with STOP or END button.

Press  $\Box$  to reset the counter to 0.

The set counter indicates the number of finished sets when the machine is stopped with STOP or **END** button.

Press  $\boxed{\odot}$  to reset the counter to 0.

・ The total counter indicates the accumulated number of finished sheets when the machine is stopped with STOP or END button.

Press  $\Box$  to reset the counter to 0.

You can make a little adjustment on Total number.

#### <span id="page-19-0"></span>**2.11 Waste disposal**

- ・ Dispose the wastes in the waste box appropriately.
- ・ Overloading wastes causes errors or a breakdown.

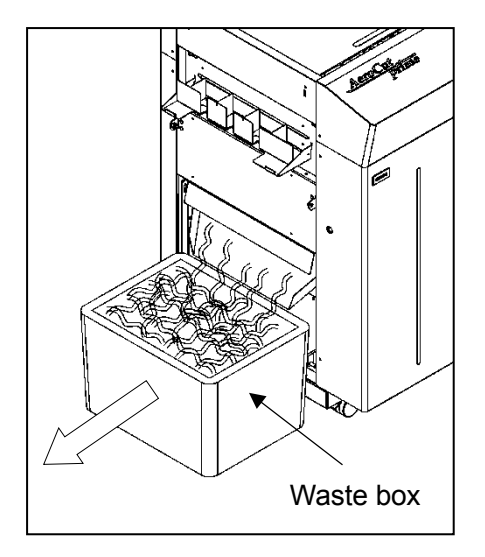

# <span id="page-20-0"></span>**2.12 Power off**

- ・ Make sure that the machine is stopped.
- ・ Return to the Home screen.
- ・ Turn off the Power switch.

#### Home screen

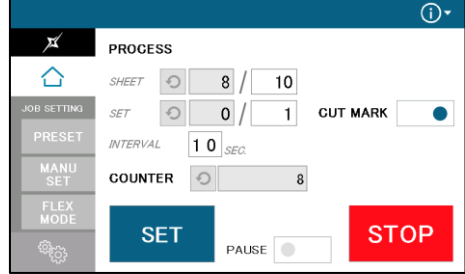

# <span id="page-21-0"></span>**3 Cut pattern input**

### <span id="page-21-1"></span>**3.1 Outline**

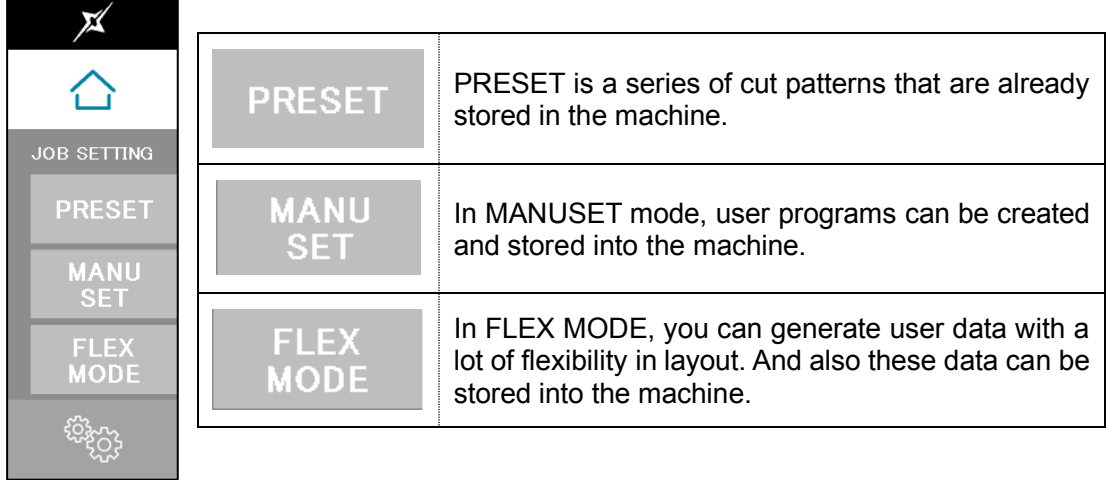

### <span id="page-21-2"></span>**3.2 PRESET**

① Press PRESET.

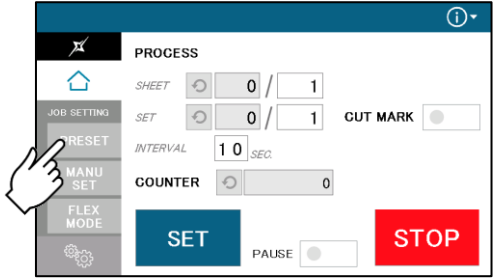

② Press the size of the original sheets.

#### Paper Selection Screen

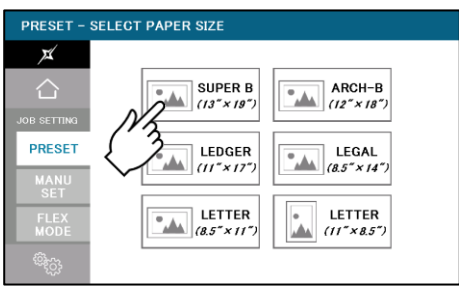

③ Select the cutting pattern.

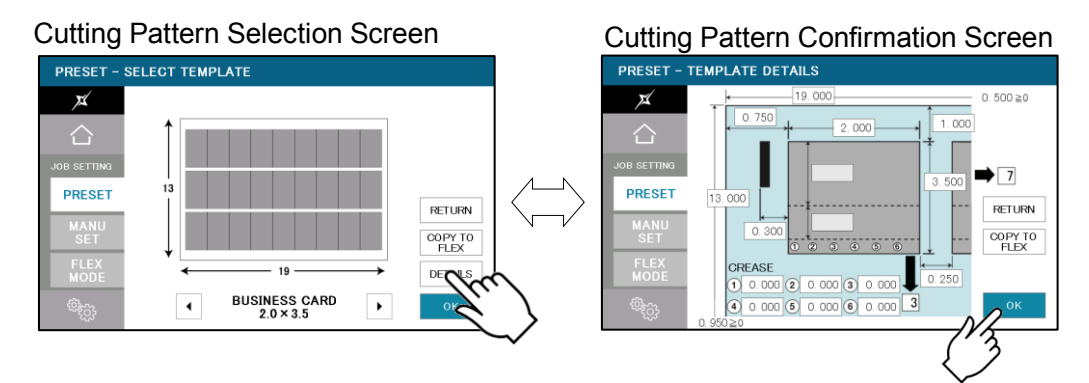

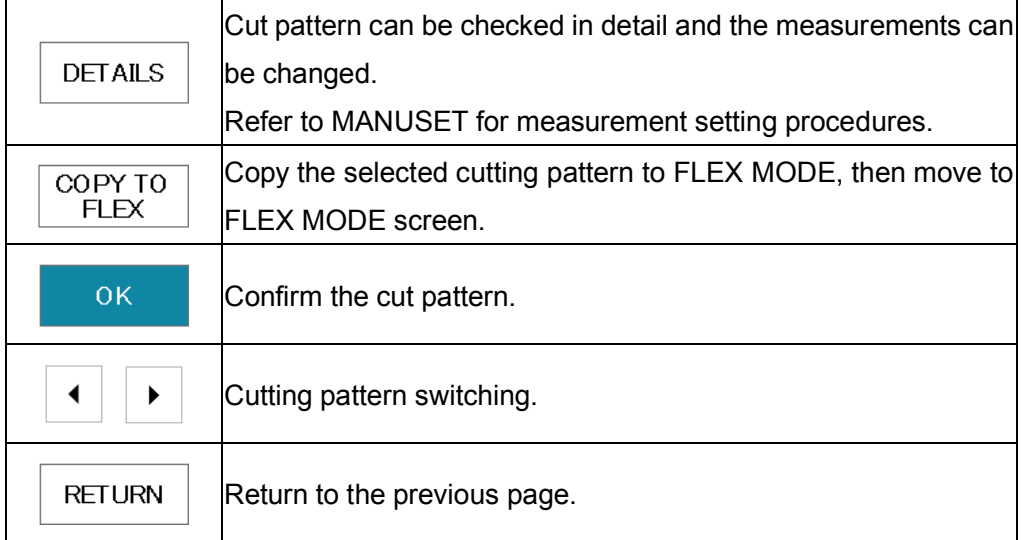

④ The machine recalls the preset pattern and automatically returns to the home screen.

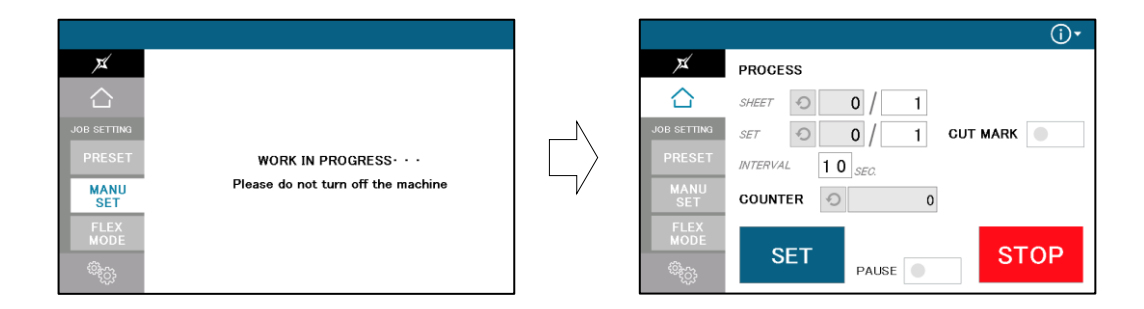

### <span id="page-23-0"></span>**3.3 MANUSET**

- ① Press MANUSET.
- ② The screen displays the current cut pattern.

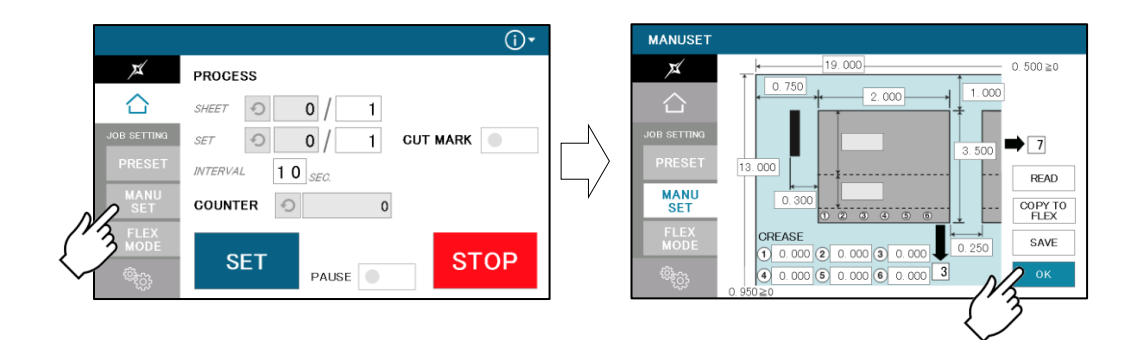

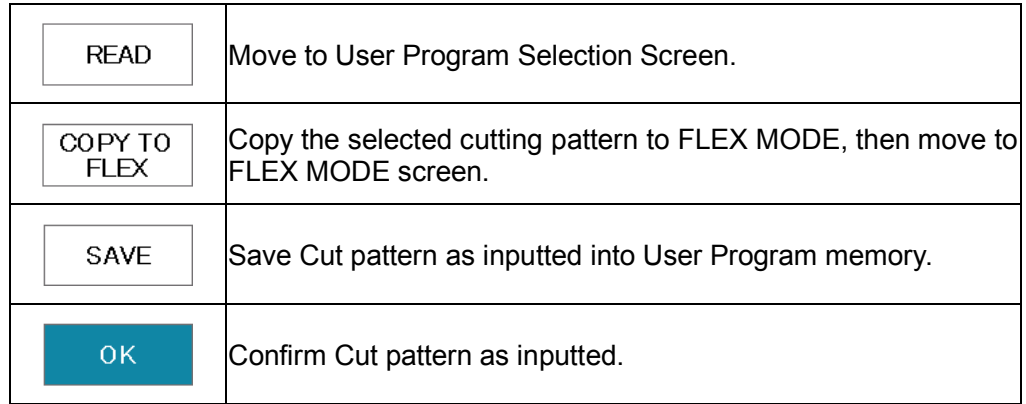

③ Press the number to change the value.

Measurement A-R can be customized.

Measurement S, T will be calculated automatically.

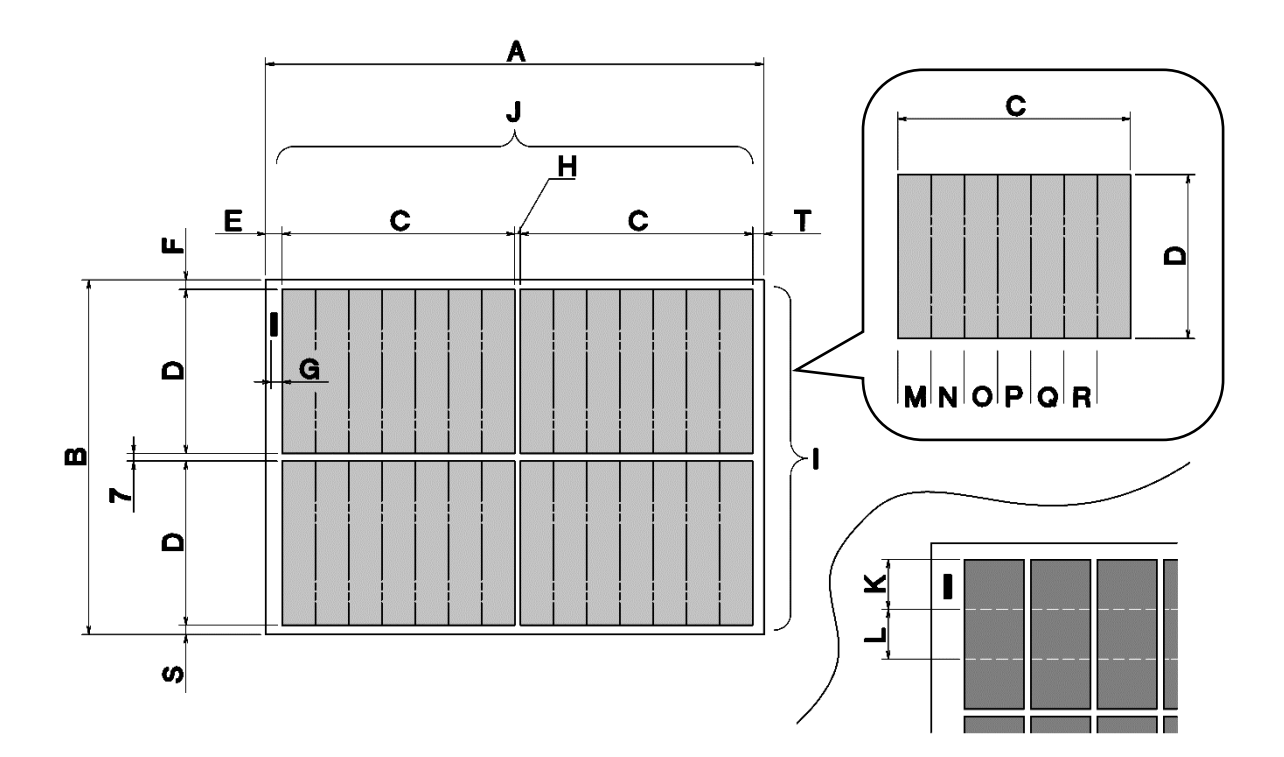

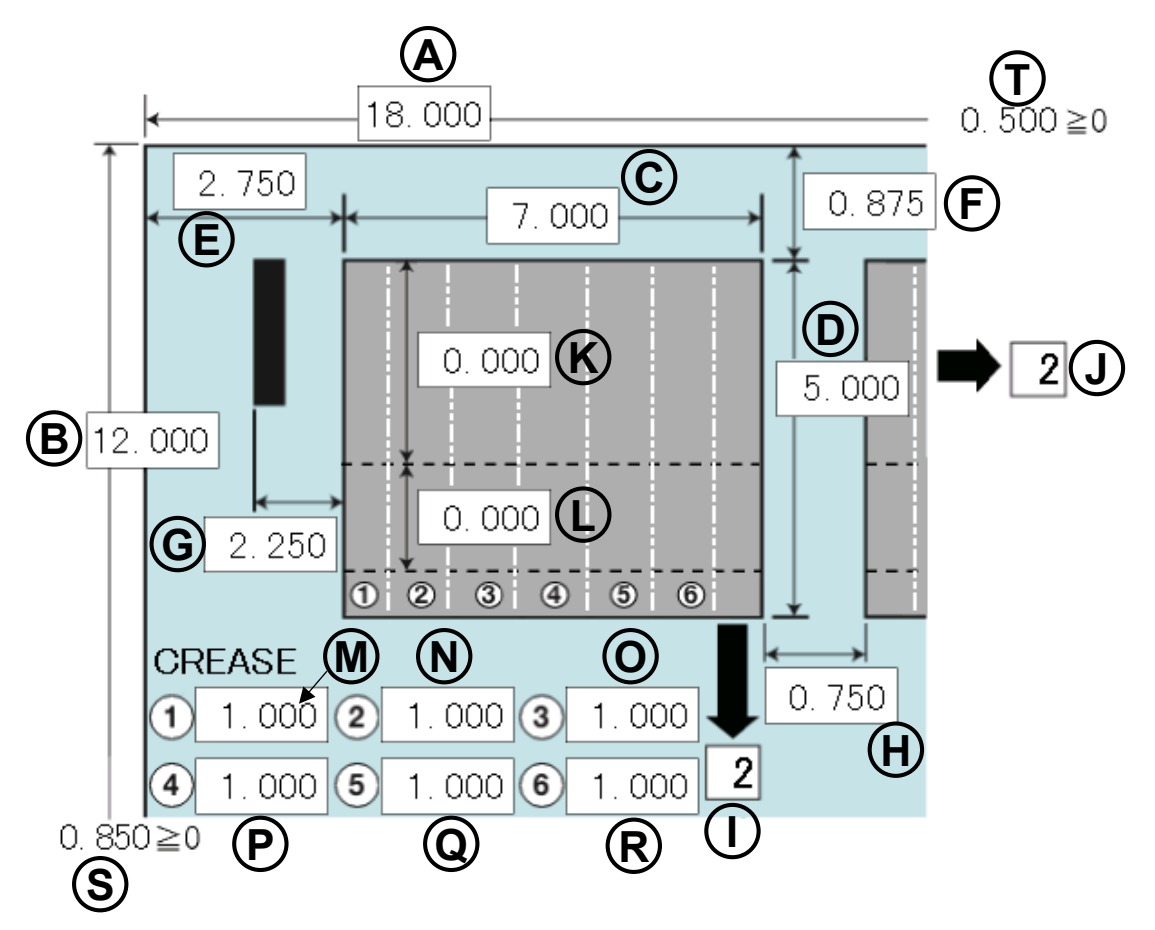

④ There are some limitations in value as shown on below table.

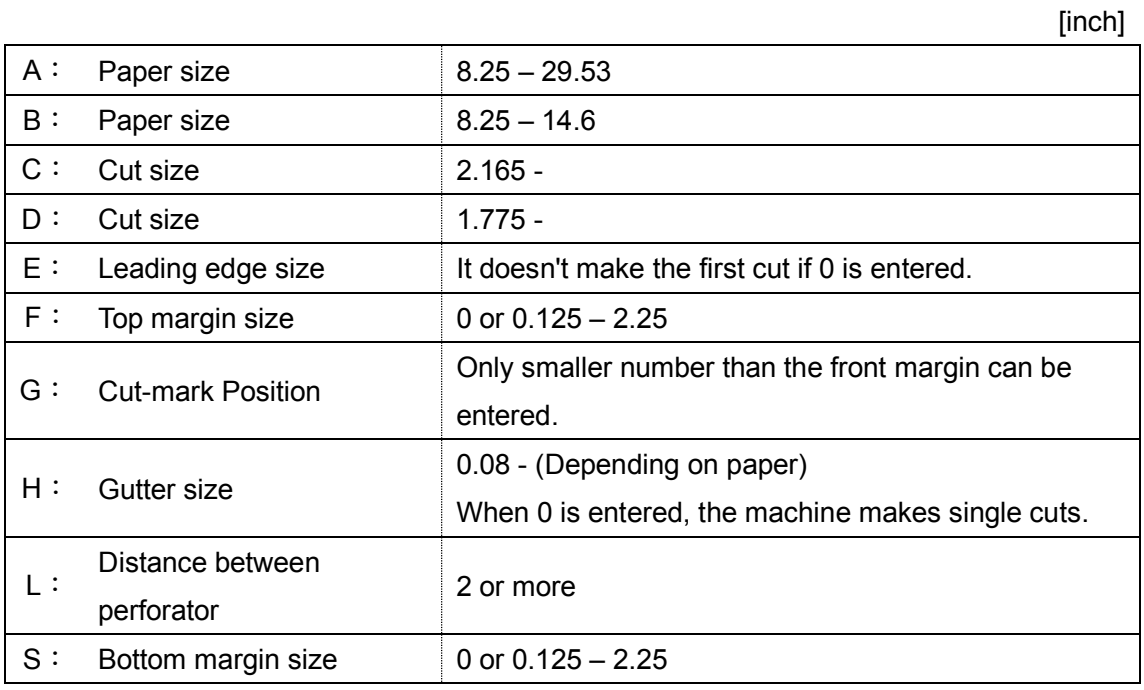

## <span id="page-25-0"></span>**3.4FLEX MODE**

① Press FLEX MODE.

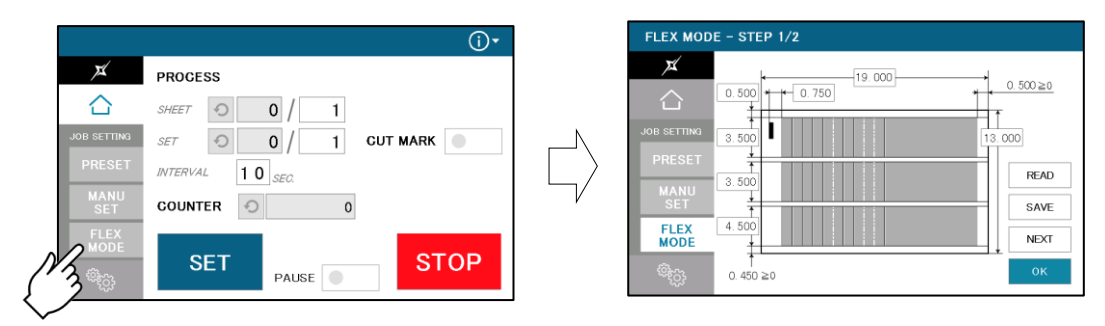

② FLEX mode is an operation mode where you can input up to 20 actions (cross cut, crease or perforate) per page.

This allows the machine to finish jobs which MANU SET cannot finish, such as multiple sizes of cards from a page and pass through pages without any actions.

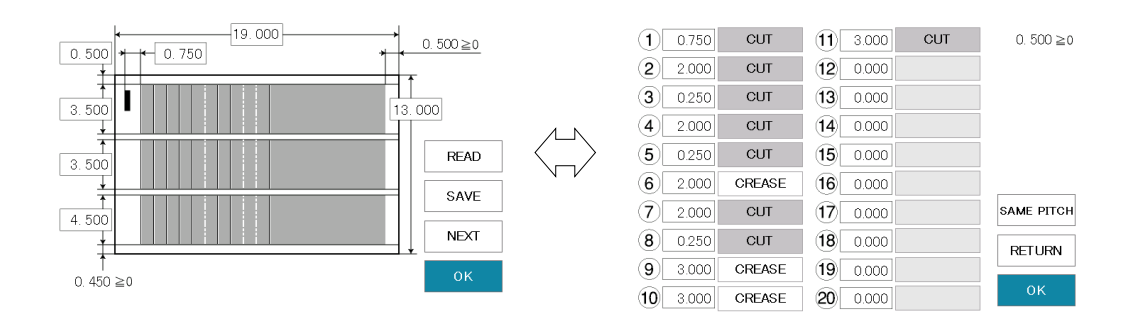

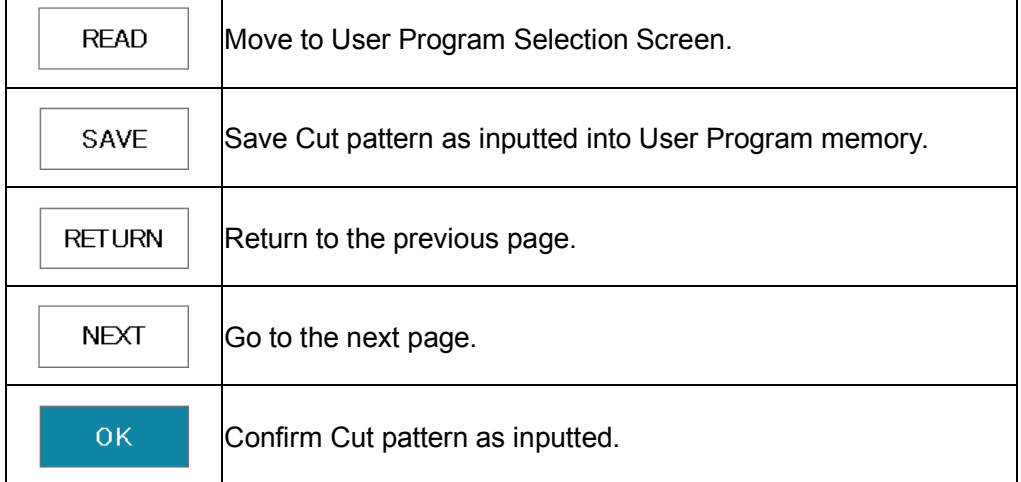

③ The picture below is an example which will explain how to input values.

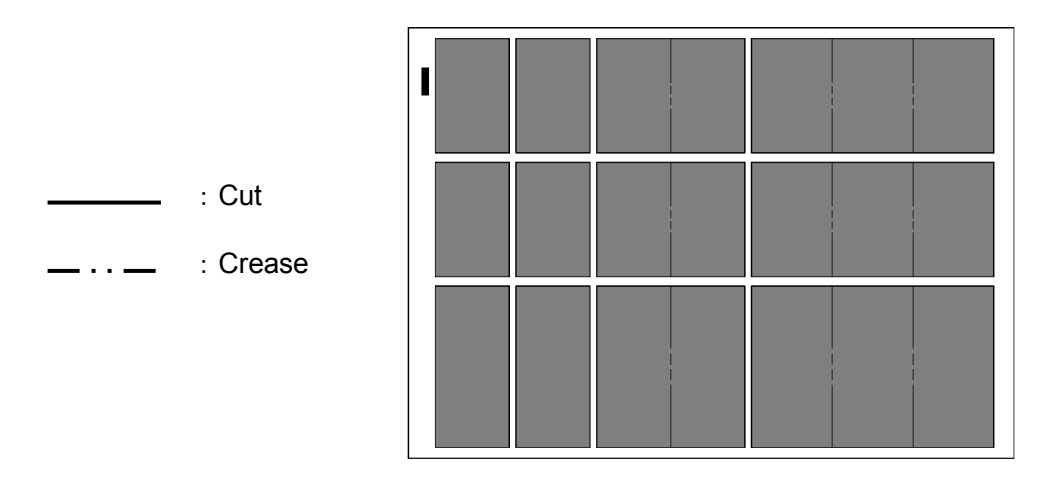

- ④ Press the number to change the value.
- ⑤ When data input is completed, press NEXT to the next screen.

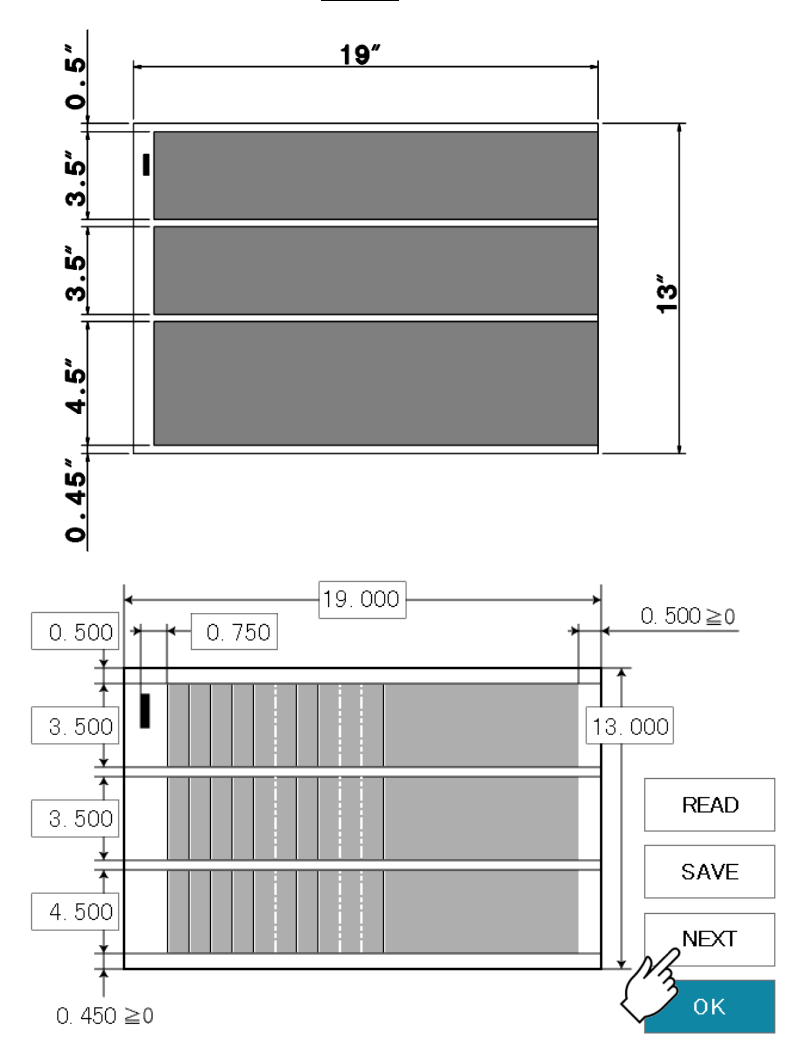

- ⑥ This screen allows you to input each pitch from No. 1 to No. 20.
	- ・ The adjacent switches are used for selecting no operation, guillotine, creaser, or Xperforator.
	- ・ Every time the switch is pressed, the selected operation changes.
	- ・ If the pitch of 0.0 is input, all the pitches after that one are corrected to 0.0 (no operation).
	- Pressing SAME PITCH copies the No. 1 pitch and its relevant operation to No. 2 to No. 20 pitches.

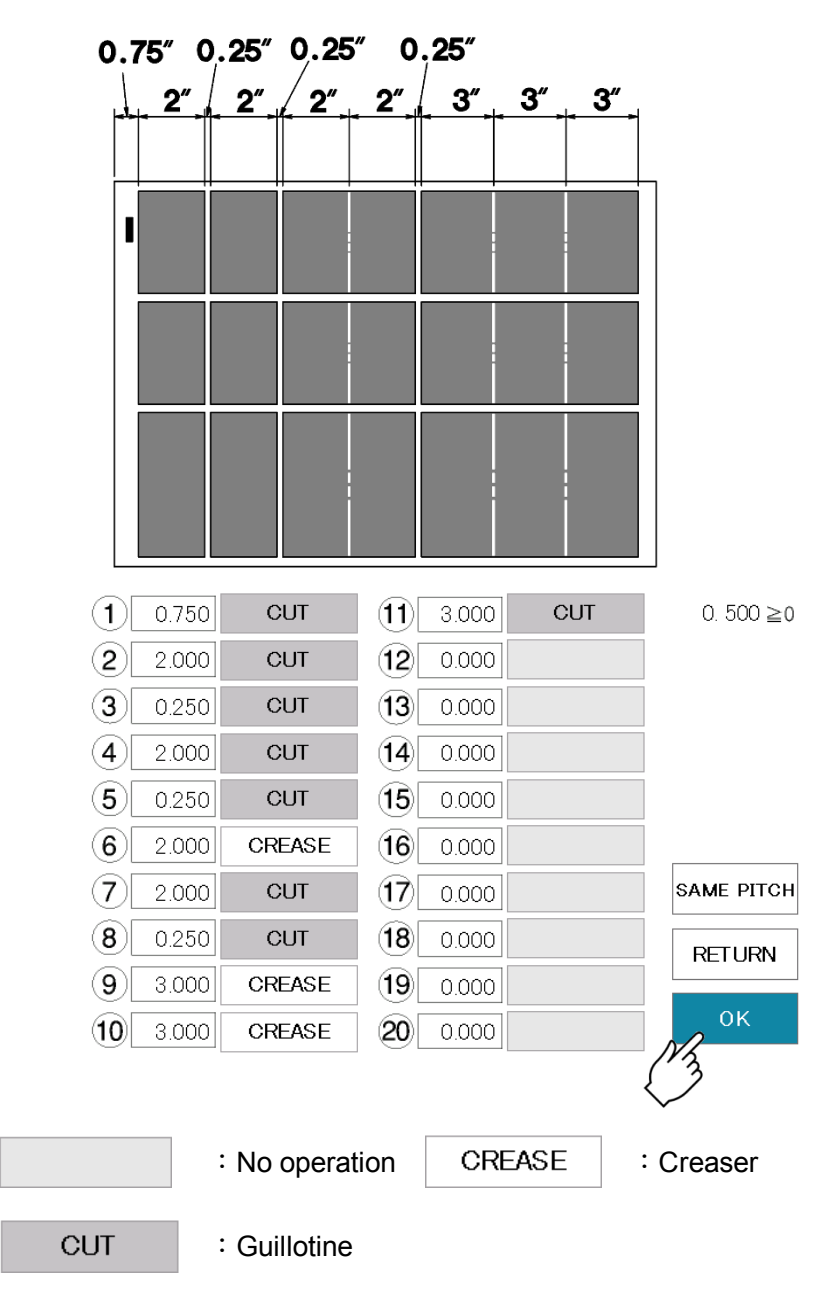

⑦ When data input is completed, Press OK to Home Screen.

### <span id="page-28-0"></span>**3.5 Save / Read**

- ・ 100 of MANUSET user data can be stored.
- ・ 50 of FLEX MODE user data can be stored.
- ・ SAVE/READ procedures are same in each mode.

#### <span id="page-28-1"></span>**3.5.1 Save**

① Can store the contents of the MANUSET or FLEX MODE, Press the SAVE.

**MANUSET**  $\overline{\mathbf{x}}$  $1.000$ △  $\Rightarrow$ READ **MANU**<br>SET COPY TO FLE: CREASE SAVE  $\begin{array}{|c|c|c|c|c|c|c|c|c|} \hline \text{(1)} & \text{(0. 000 & 2) & \text{(0. 000 & 3) } & \text{(0. 000 & 0.000 & 0.000 & 0.000 & 0.000 & 0.000 & 0.000 & 0.000 & 0.000 & 0.000 & 0.000 & 0.000 & 0.000 & 0.000 & 0.000 & 0.000 & 0.000 & 0.000 & 0.000 & 0.000 & 0.000 & 0.000 &$ ্ব

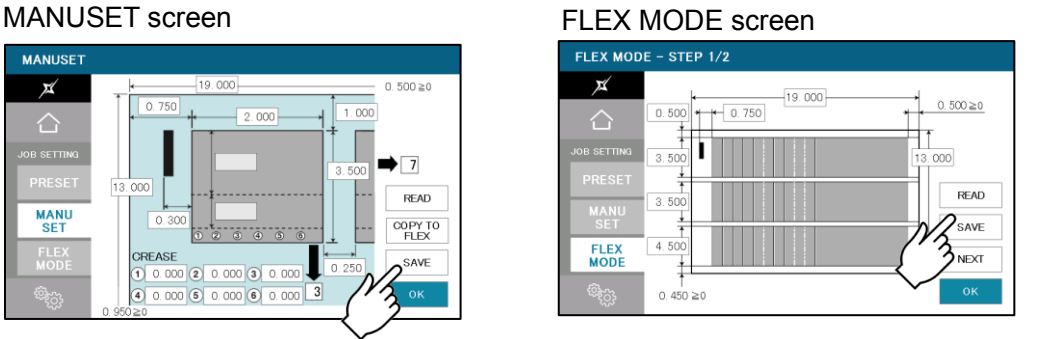

② Press the button in which you wish to make a registration.

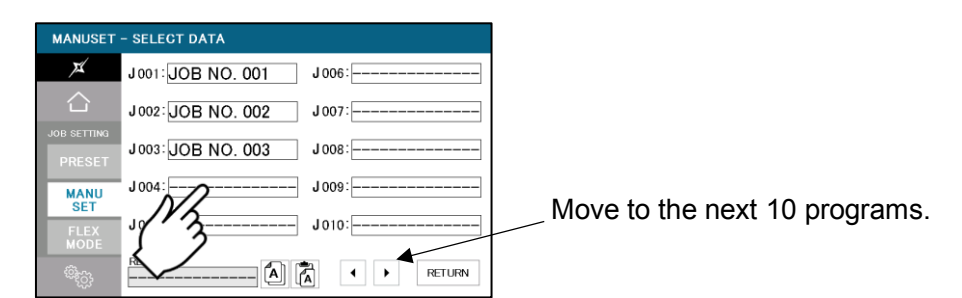

③ Enter the name for registration.

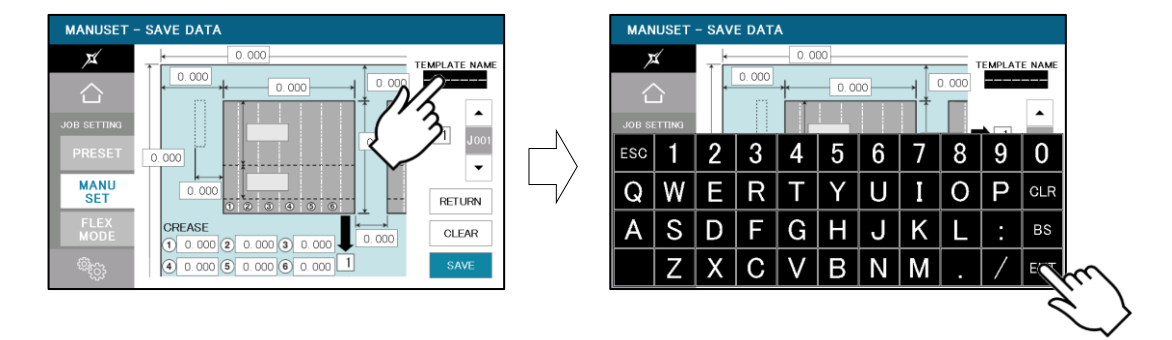

④ This message will be shown if SAVE was pressed. Then press OK and save data.

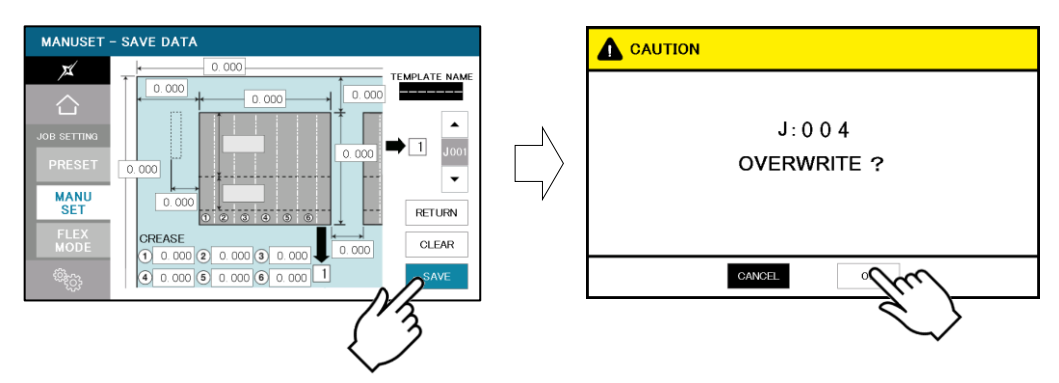

⑤ Saved user data can be deleted with a press of CLEAR.

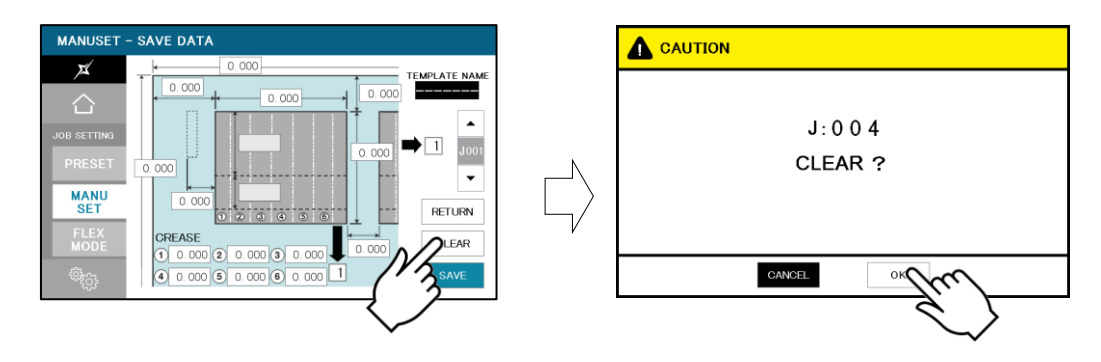

### <span id="page-29-0"></span>**3.5.2 Read**

① Can store the contents of the MANUSET or FLEX MODE, Press the READ.

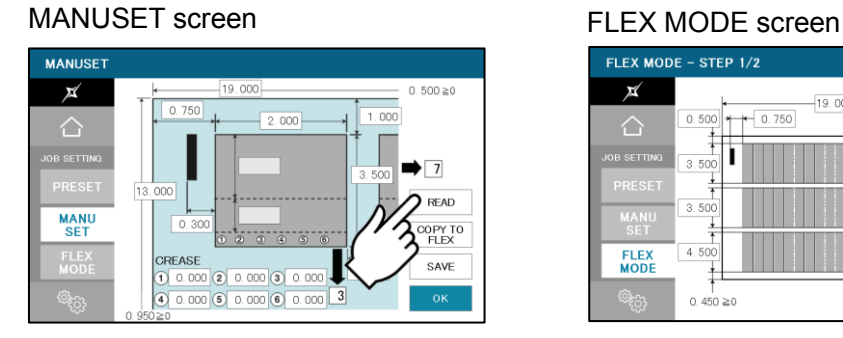

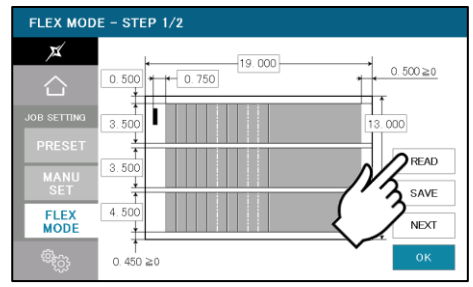

② Press the button of the name you wish to retrieve.

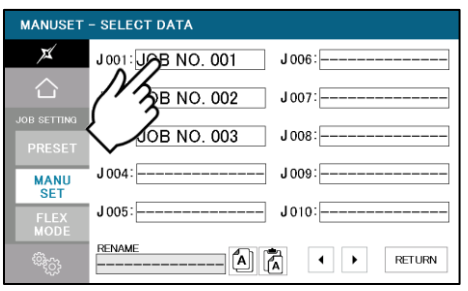

③ Confirm the details of the program for retrieval.

Data can be accessed with a press OK.

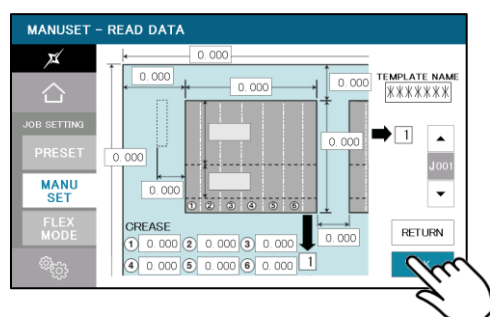

### <span id="page-30-0"></span>**3.5.3 Copy and Paste Job name**

After pressing NAME COPY, select the job name you want to copy, and it will be copied to the box below.

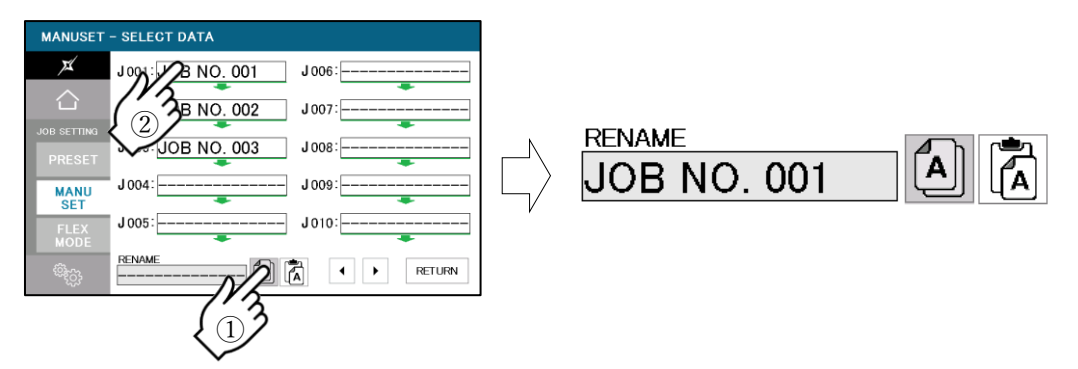

After pressing NAME PASTE, select the job you want to paste, and the copied job name will be pasted.

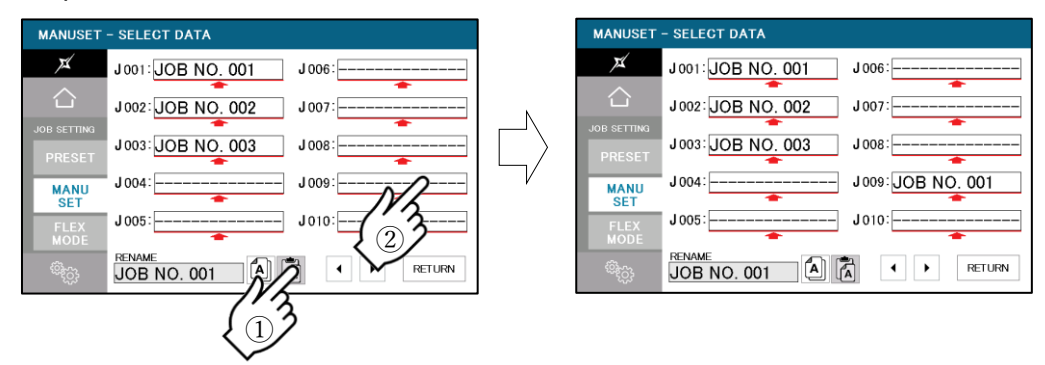

#### <span id="page-31-0"></span>**4 How to use options**

#### <span id="page-31-1"></span>**4.1 Y-perforator**

① Remove the delivery guide.

#### **Note.**

In case Perforator unit is not set in the machine, please attach the delivery guide instead in order to avoid paper jam.

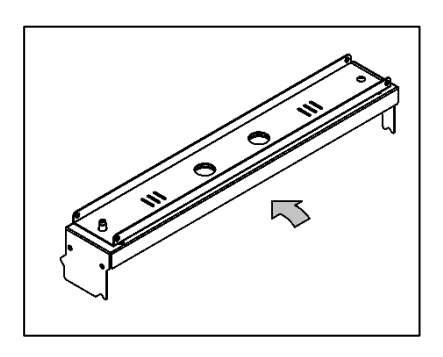

- ② Attach Y-Perforator unit.
- ・ Be sure to hold the perforator with both hands and attach it as shown in the figure.
- ・ Fasten knobs to fix the position of the unit.

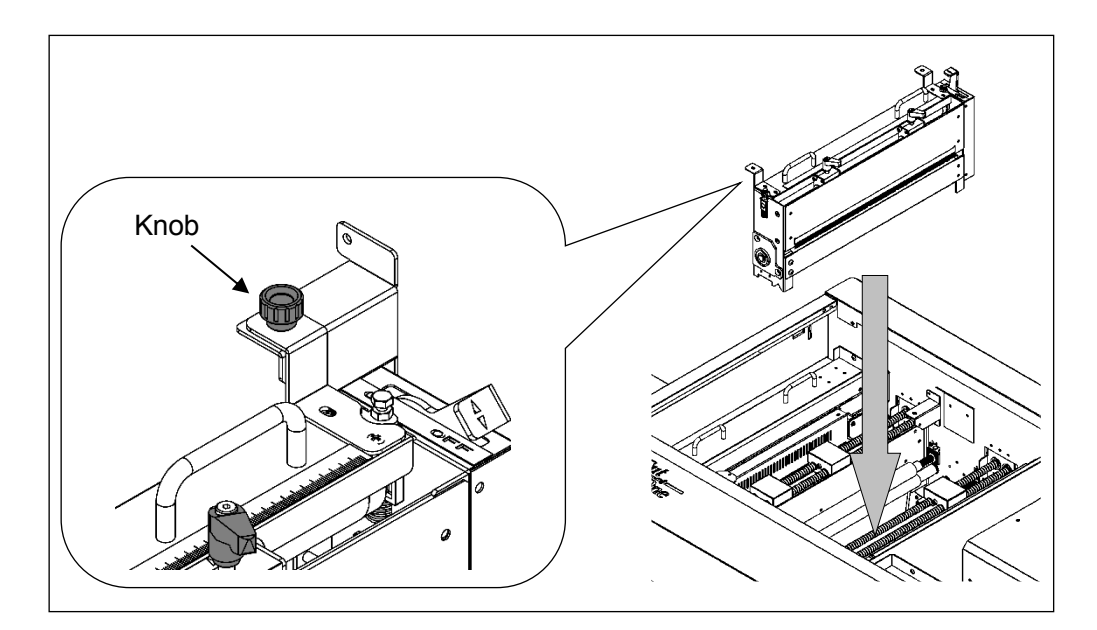

### <span id="page-31-2"></span>**4.2How to adjust the Y-perforation location**

① When using the perforator, the screen will display where to fix the perforator, as shown below.

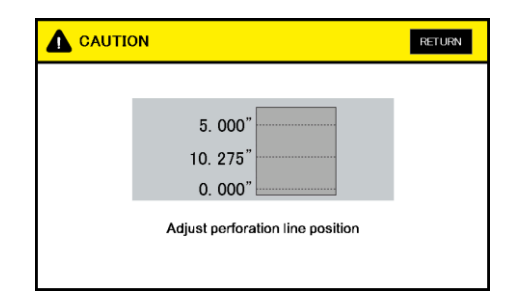

- ② If the upper blades are positioned to come into contact with the lower blades, the upper blade position can be adjusted with the perforator attached to the main body.
- ③ Loosen the clamp levers, move the perforator to the desired position based on the scale, and tighten the clamp levers firmly.

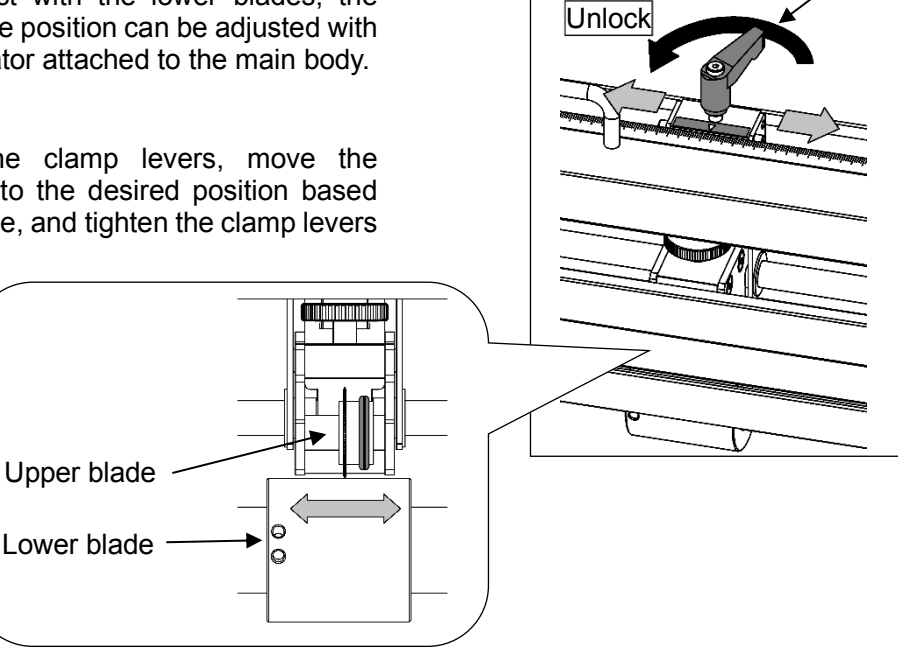

- ④ If the upper blades are not positioned to come into contact with the lower blades, remove the perforator from the main body for adjustment.
- ⑤ Loosen the two knurled head screws to remove the perforator cartridge cover.
- ⑥ Loosen the clamp levers, move the perforator to the desired position based on the scale, and tighten the clamp levers firmly.

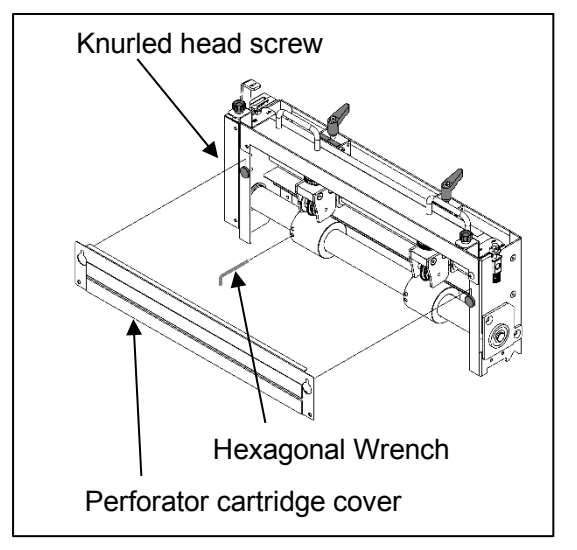

Clamp lever

⑦ Then, loosen screws with an accessory wrench and adjust the lower blade position to near the center of the upper blades.

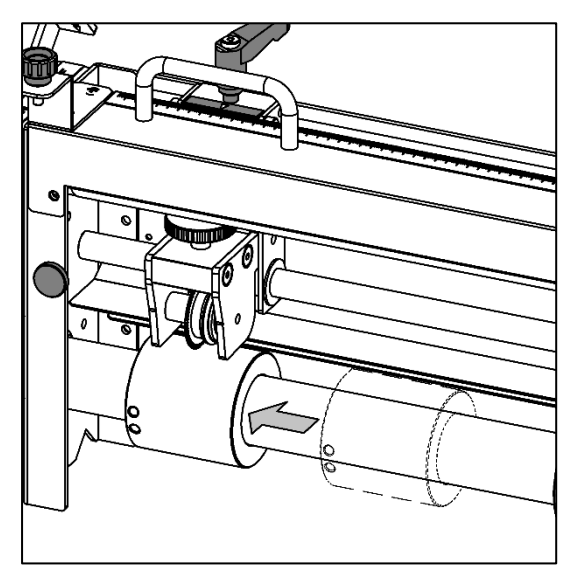

### <span id="page-33-0"></span>**4.3How to adjust the depth of Y-perforation**

- ① Change in the paper thickness, recommend you adjust the depth of Perforation.
- ② The height of the upper blades can be individually adjusted.
- ③ Shift the perforator lock lever to the right and raise the upper blades.
- ④ Adjust a height adjustment screw in the up direction if it is cutting into too deeply, and in the down direction if not cutting into sufficiently.

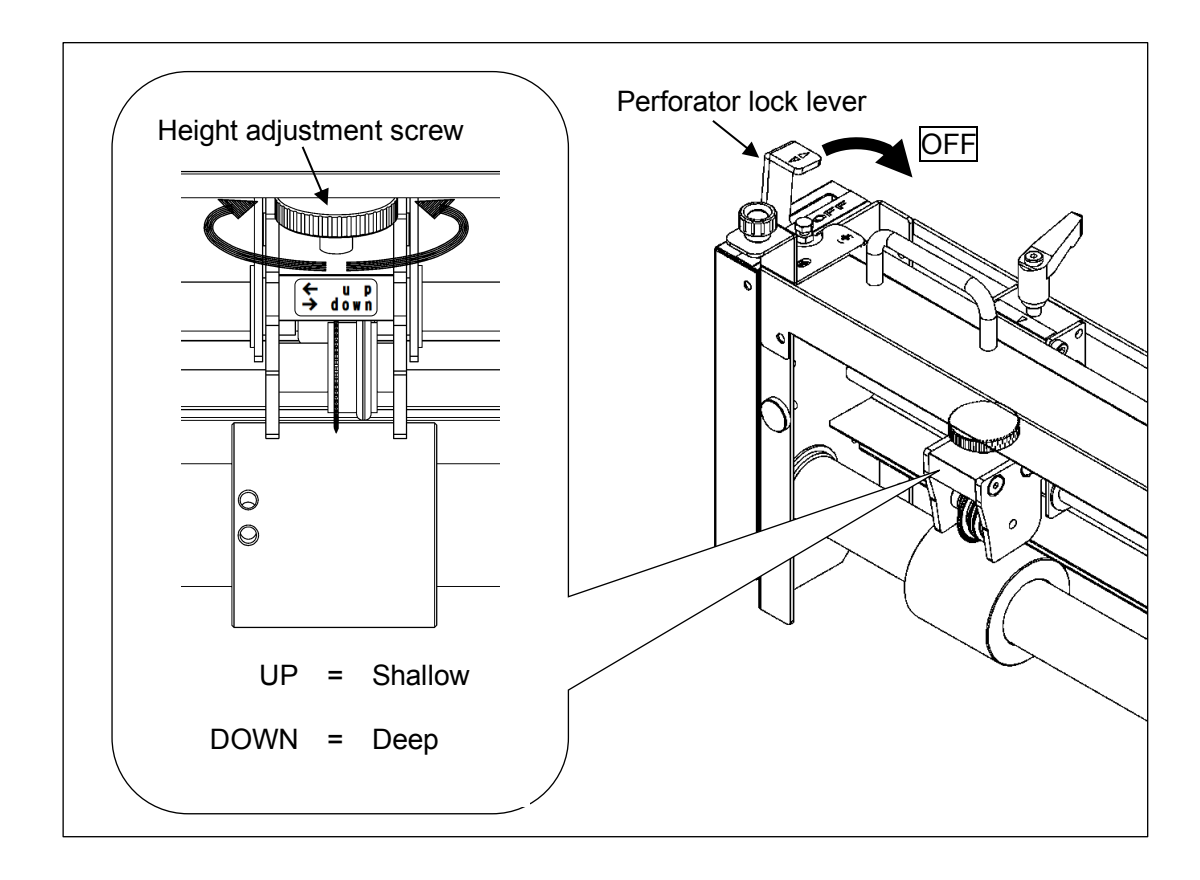

#### <span id="page-34-0"></span>**4.4 Barcode reader**

- ・ With the barcode reader, the machine is capable to read barcodes (job number) printed on papers, recall jobs and process papers automatically.
- ① To activate the Barcode reader, press BARCODE button.

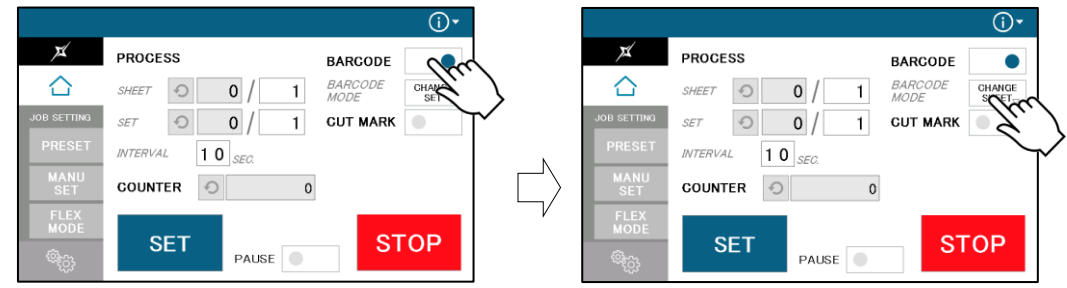

② Press the BARCODE MODE button to switch barcode reading modes according to the purpose.

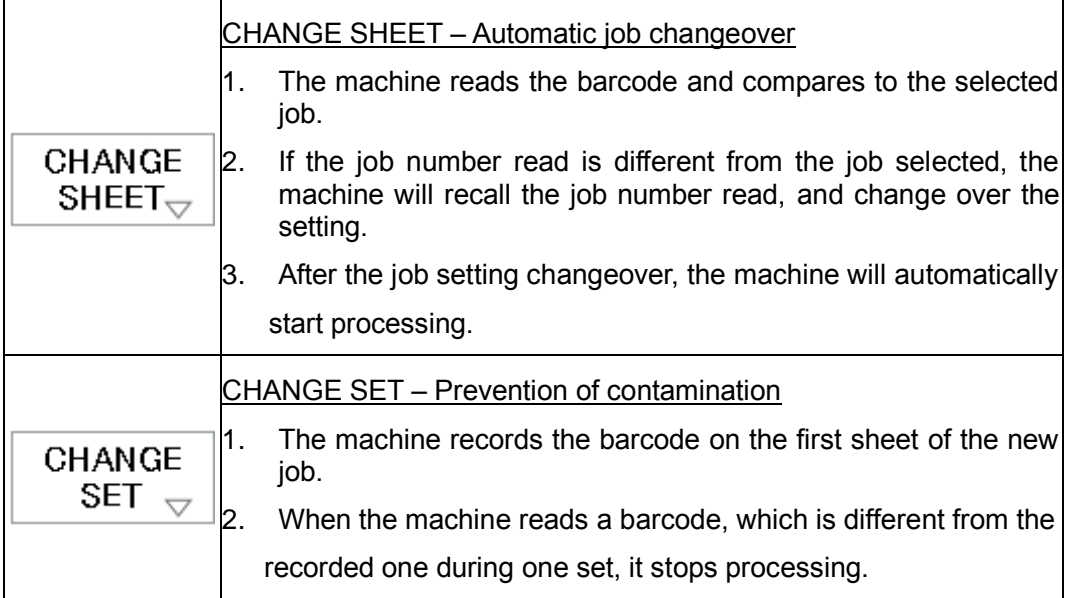

### <span id="page-35-0"></span>**4.5 Belt conveyor tray**

・ The conveyor control appears on the home screen by turning on the machine power with the belt conveyor tray connected.

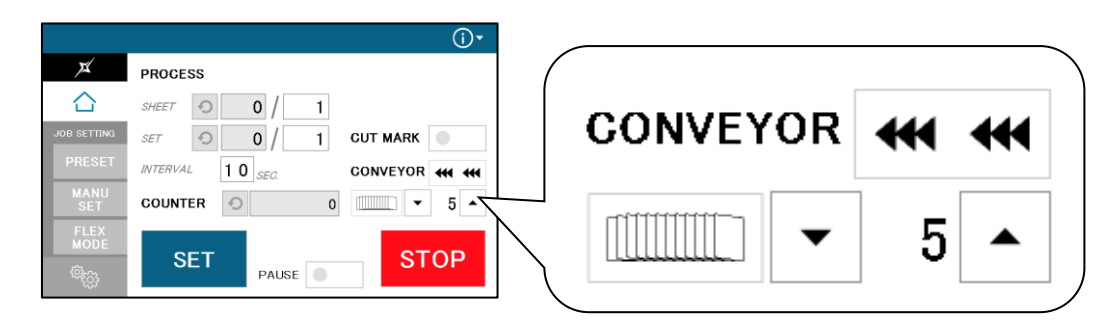

① Adjust the belt speed.

In case cut measurement is short, slow down the speed. If it is long, speed up.

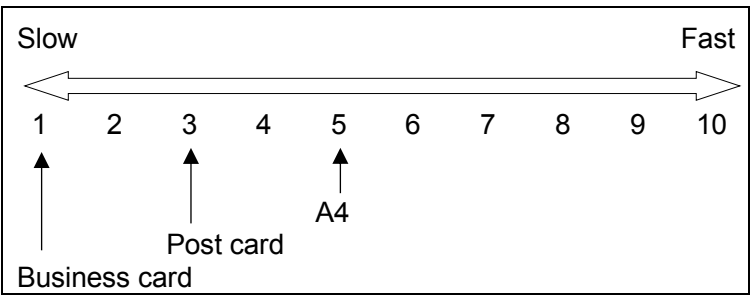

② Select the card stacking method:

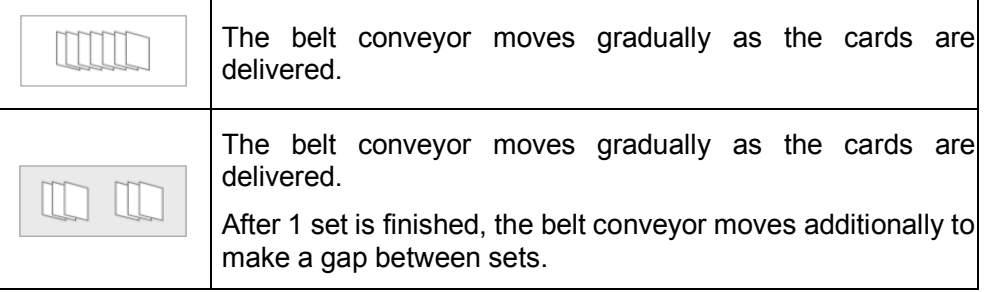

- ③ When AeroCut XPro starts operation, the conveyor also starts to drive automatically.
- ④ The conveyor drives forward by pressing ◀◀◀ ◀◀◀. And it stops by pressing ◀◀◀ ◀◀◀ again or STOP.

### <span id="page-36-0"></span>**5 Adjustment**

### <span id="page-36-1"></span>**5.1 Adjustments on the paper feed section**

・ Adjustments are required when the machine is likely to feed double or skew.

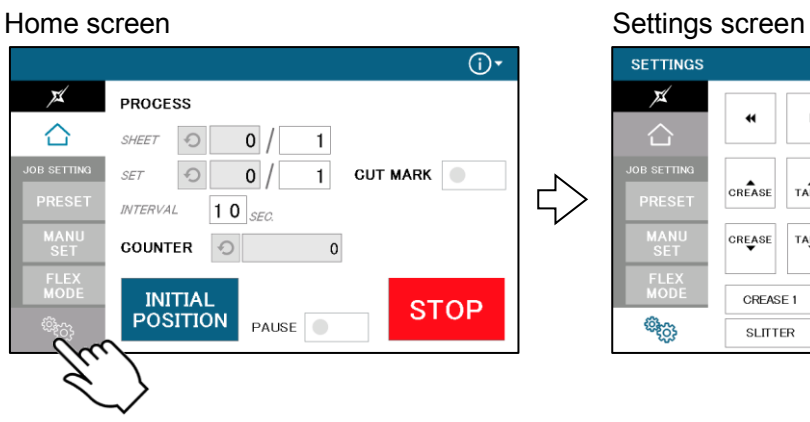

VACUUM  $\bullet$  0.5  $\bullet$  $\ddot{\phantom{0}}$  $\blacktriangleright$ CUTTER  $\triangleright$  BLOWER  $-10$   $\rightarrow$  $\blacktriangleright$  BLOWER  $\bullet$  05  $\bullet$ CREASE  $T$ ABLE CREASE TABLE SPEED  $\overline{\phantom{0}}$  8  $\overline{\phantom{0}}$ DOUBLE FEED CALIBRATION CREASE 1 LONG<br>BLOWER PAPER FEED WORK TIME  $\boxed{0.5}$ SLITTER

### <span id="page-36-2"></span>**5.1.1 Upper suction adjustment**

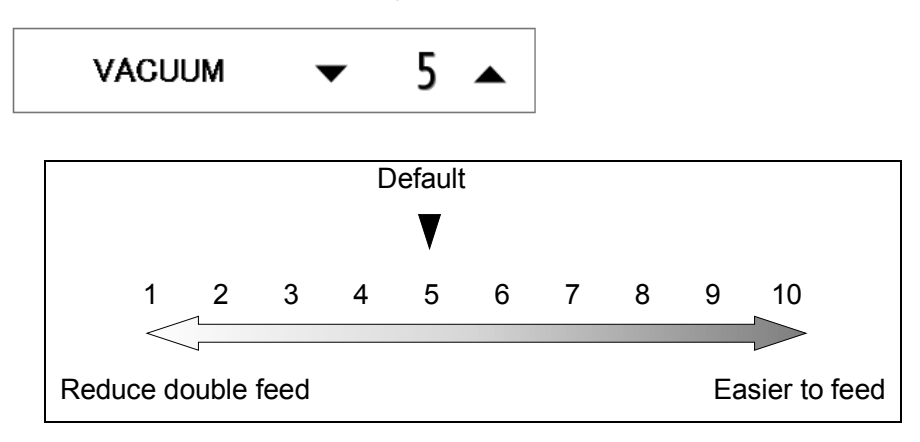

- ・ Double paper feeds may occur in case of feeding thin or low-density papers. In such cases, turn down the VACUUM.
- ・ Empty feed may occur in case of feeding heavy paper. In such a case, turn up the VACUUM.
- ・ VACUUM will be turned off when the value is 0.

### <span id="page-37-0"></span>**5.1.2 Lower suction adjustment**

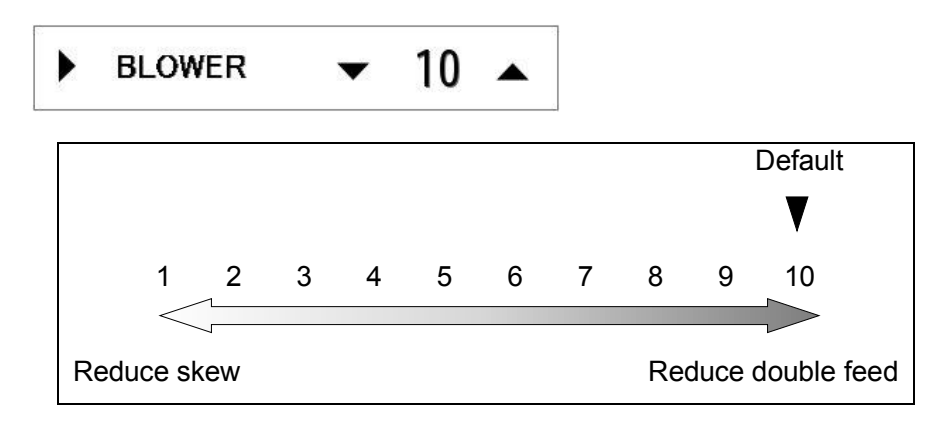

- ・ BLOW will be turned off when the value is 0.
- ・ Empty feed may occur when paper is heavy. In such cases, turn up the blower.
- ・ Papers with statics may cause double paper feed. In such cases, turn up the blower.

### <span id="page-37-1"></span>**5.1.3 Side blow adjustment**

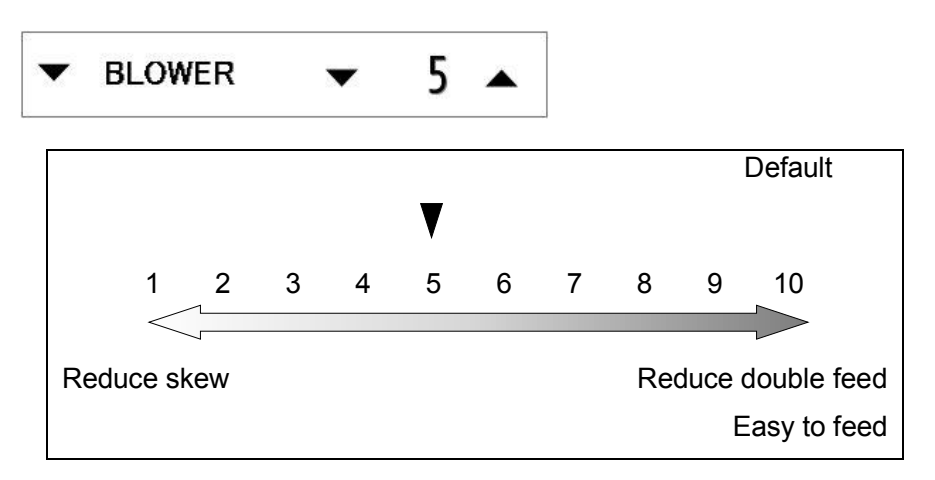

- ・ BLOWER will be turned off when the value is 0.
- ・ Thin paper might be bent and fed. In this case, turn down the side blower.
- ・ Empty feed may occur when paper is heavy. In such cases, turn up the blower.
- ・ Papers with statics may cause double paper feed. In such cases, turn up the blower.

#### <span id="page-38-0"></span>**5.1.4 Air blow adjustment**

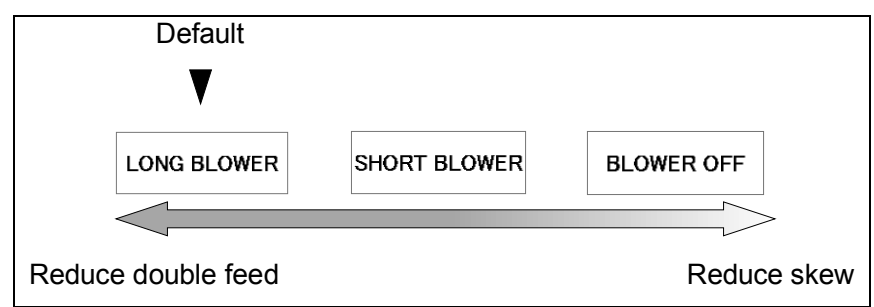

### <span id="page-38-1"></span>**5.1.5 PAPER FEED WORK TIME adjustment**

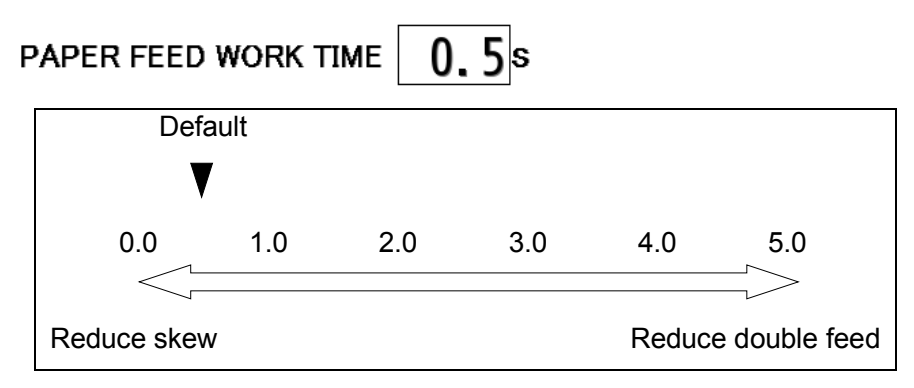

- ・ 0.5 sec. is the default setting.
- ・ Paper fed work time can be adjusted with a fraction of 0.1s.

#### <span id="page-38-2"></span>**5.1.6 Sensitivity of Double feed sensor**

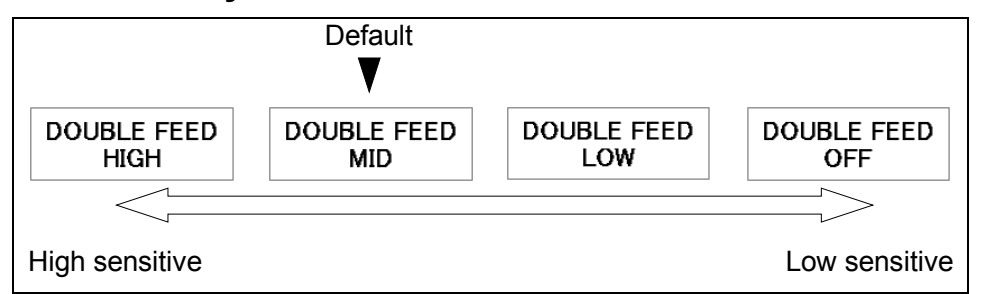

- ・ If the machine detects double feed even with a single sheet, lower the sensitivity of the detection sensor.
- ・ The detection sensor detects double feed by checking the edge of sheets as shown on the drawing. It is recommended not to print on the sheet edge.

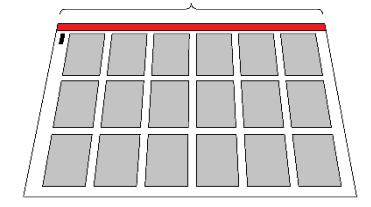

Detection area

Paper feed direction

### <span id="page-39-0"></span>**5.2 Change speed**

There are eight feeding speed levels.

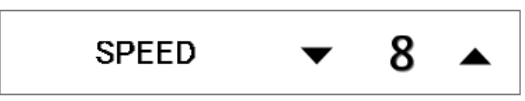

#### <span id="page-39-1"></span>**5.3 Skew adjustment**

- ・ If print is skew on the sheet, the angle of the side guide can be adjusted.
- ① The angle of the side guide changes as the skew adjustment dial is turned.
- ② Set the sheets again.

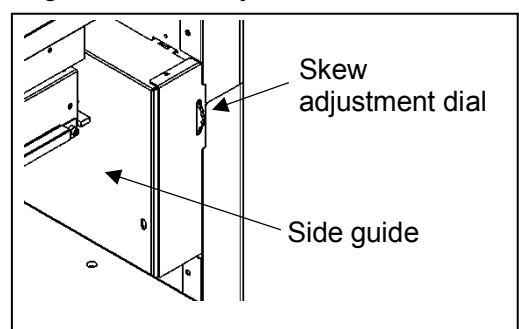

### <span id="page-39-2"></span>**5.4Creaser adjustment**

・ Turn the lever shown in the drawing below to adjust the crease depth.

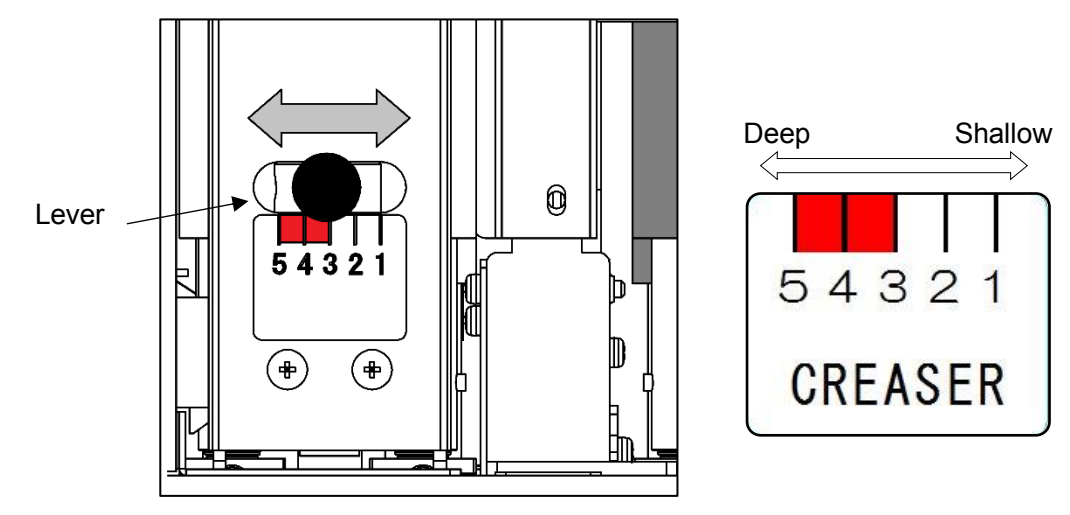

• If creasing pressure is not enough even the lever is adjusted, pressing CREASE 1 button and changing creasing mode to CREASE 2 may help.

CREASE 2 mode enables the machine to cycle the creaser twice at creasing positions, which results in deeper creases.

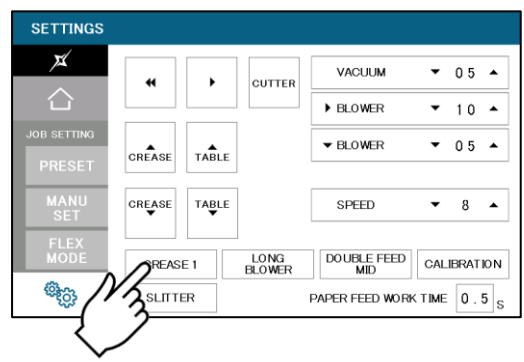

#### **Note.**

Use less than 3 in case of creasing on heavier paper than 300 gsm to avoid paper jam.

### <span id="page-40-0"></span>**5.5 Fine adjustments on processing positions**

・ Make sure the original sheets are printed correctly and consistently.

### <span id="page-40-1"></span>**5.5.1 In cases cutting positions don't match to image positions.**

① Image shift compensation tab will pop up by pressing  $(i) ∇$  button.

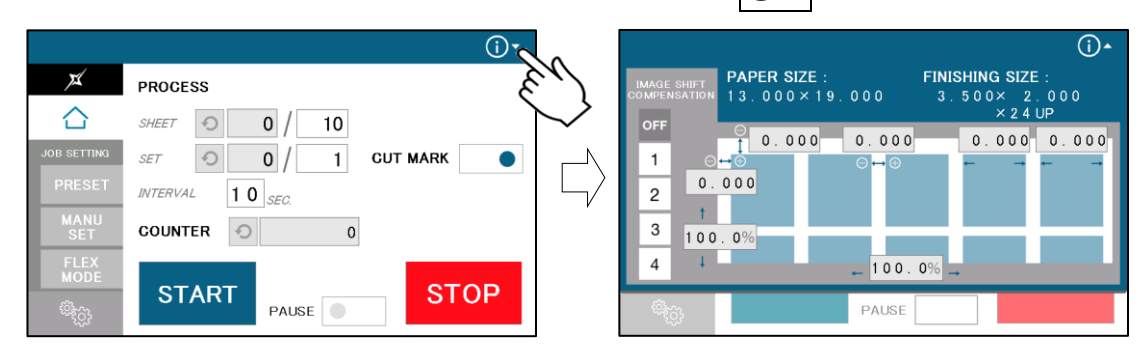

- ② Select an Image shift compensation setting.
- patterns of Image shift compensation setting can be saved in  $\sqrt{1-\frac{1}{n}}$ .
- When processing without any compensation, select OFF. Selected job parameters

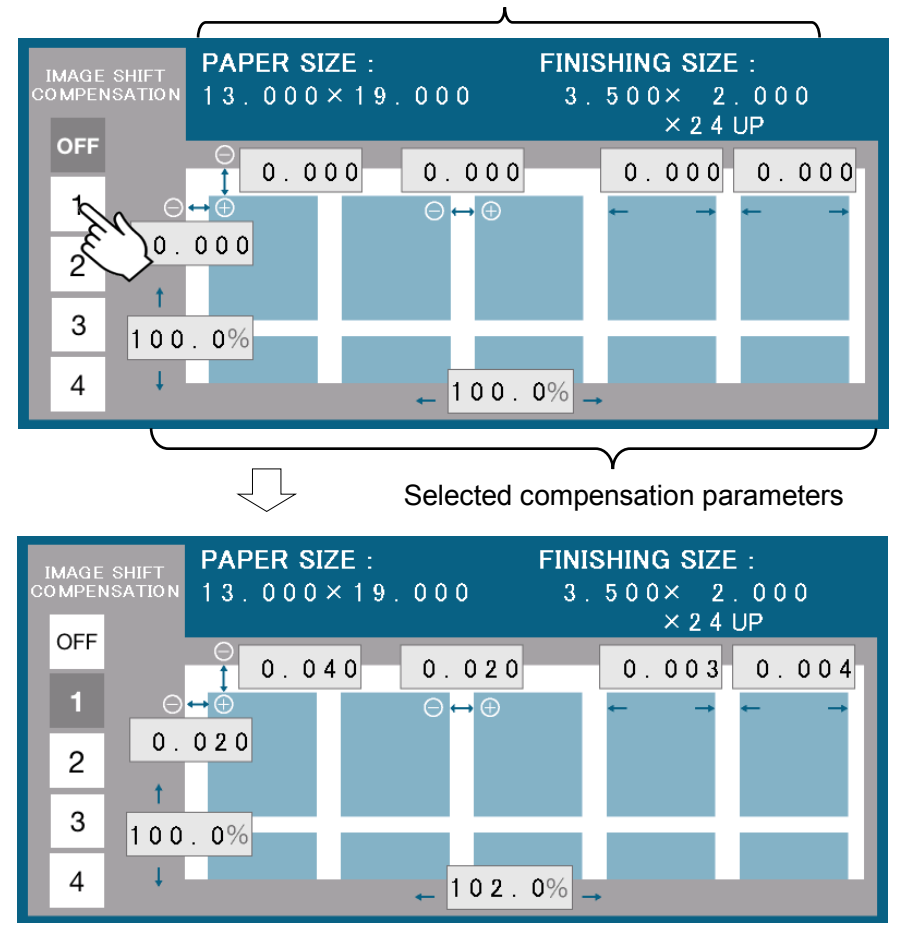

① Compensate the image shift by following procedure.

When the leading edge and top margin are different from the artwork file.

- ・ If the leading edge was printed larger than as it should be, the images on cards seem moved to right.
	- $\Rightarrow$  Enter a  $\oplus$  correction value in A to cut the leading edge longer.
- ・ If the leading edge was printed shorter than as it should be, the images on cards seem moved to left.
	- $\Rightarrow$  Enter a  $\ominus$  correction value in A to cut the leading edge shorter.
- ・ If the top margin was printed wider than as it should be, the images on the cards seem moved to the bottom.
	- $\Rightarrow$  Enter a  $\oplus$  correction value in B to cut the top margin wider.
- ・ If the top margin was printed narrower than as it should be, the images on the cards seem moved to the top.

 $\Rightarrow$  Enter a  $\ominus$  correction value in B to cut the top margin narrower.

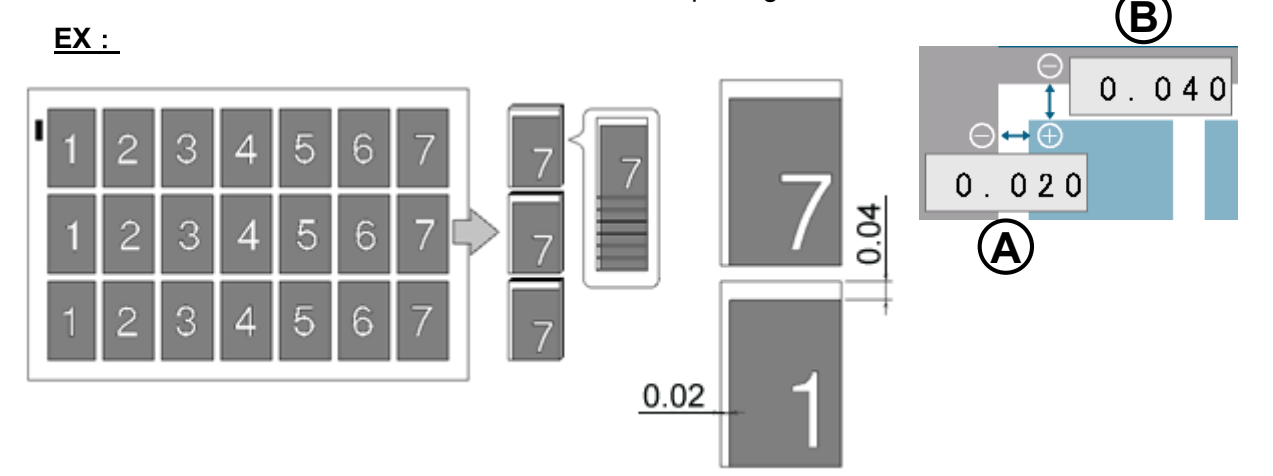

When the images on the cards seem moving gradually

- ・ If the print was shrunk, images on the cards seem gradually moving to left.  $\Rightarrow$  Enter a  $\ominus$  correction value to C to shorten the gutter length.
- ・ If the print was stretched, images on the cards seem gradually moving to right.  $\Rightarrow$  Enter a  $\oplus$  correction value to C to extend the gutter length.

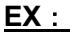

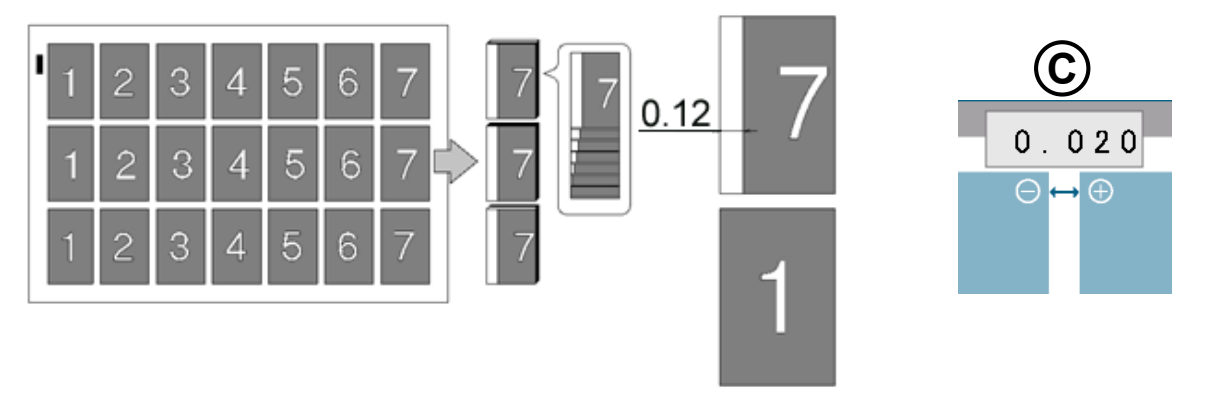

In case the gap is 0.12" and there are 6 gutters between cards,  $0.12 \div 6 = 0.02$  [inch] should be inputted.

#### When the print is shrunk or stretched.

- ・ Input ratio into D if the printing is stretching to the feed direction.
- ・ Input ratio into E if the printing is stretching to the width direction.
- ・ Ensure that when these ratios are changed, all parameters such as card size and gutter size will be changed as well.
- ・ Must be from 80% to 120%

#### **EX:**

If printing should be 4.000" width, but actual printing is 4.080", input 102.0% into D.

$$
\frac{4.080^{"}}{4.000^{"}} \times 100 = 102\%
$$

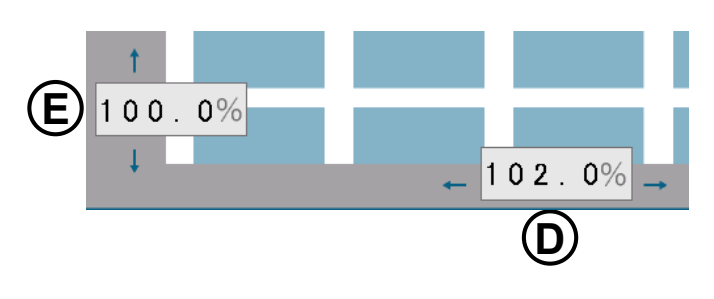

When the lengths of the last 2 cards are different from others.

- ・ F Input a correction value to F to compensate the length of the second last card.
- ・ Input a correction value to G to compensate the length of the last card.

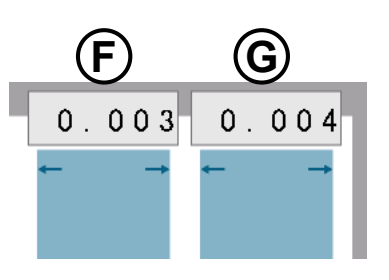

#### <span id="page-43-0"></span>**5.5.2 If the cut measurement does not match the input value**

・ If the actual size and measurements of output differs from input values, calibrate the machine via ADJUST screen.

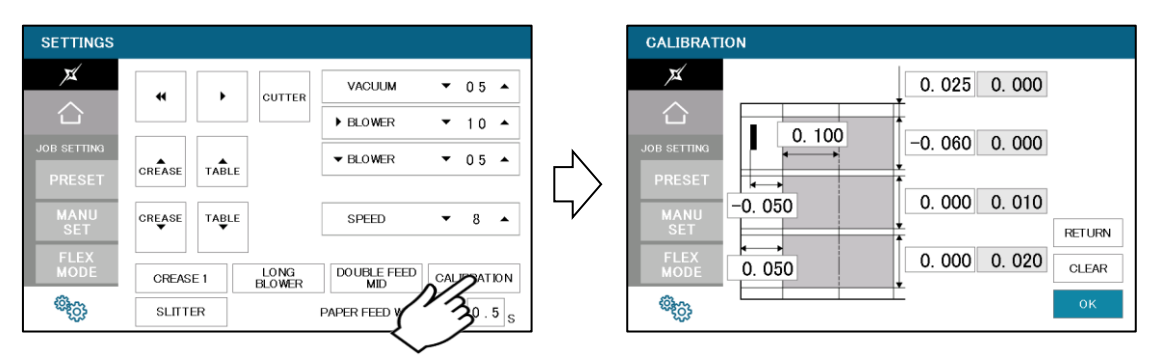

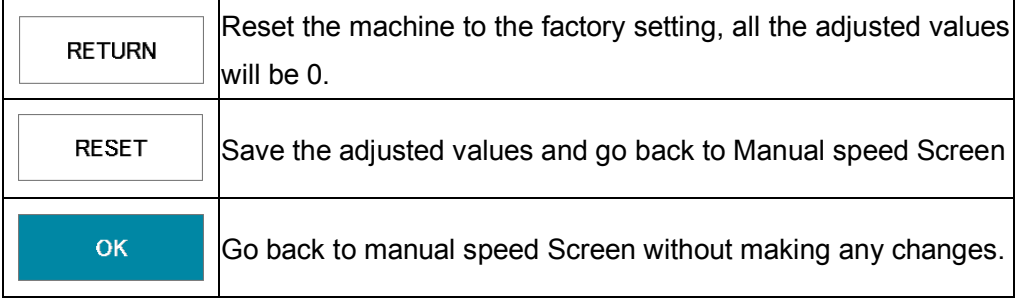

- ① In cases the width of a card or a top margin is different from inputted values, Input differences between inputted values and actual sizes of outputs into A, B, C and D.
	- ・ If you press OK after you input values into A, B, C and D, those values will be added to each total measurements which are circled on the image below.
	- Then, A, B, C and D will be reset to 0.000".
	- ・ You can change the measurement by 0.002".
	- Each adjustment should be within  $\pm$  0.080" at one time.
	- If the gap is more than  $\pm 0.080$ ", repeat the process until the desired measurement is reached.

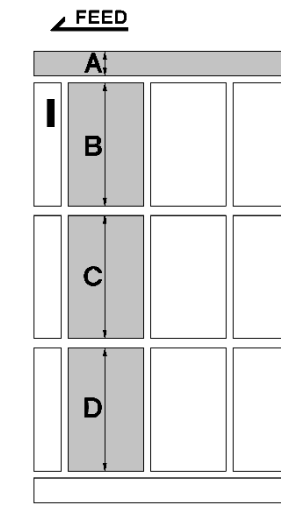

#### **EX:**

If the input value is 0.200" and the cut measurement is 0.175", input +0.025.

If the input value is 3.500" and cut measurement is 3.560", input -0.060.

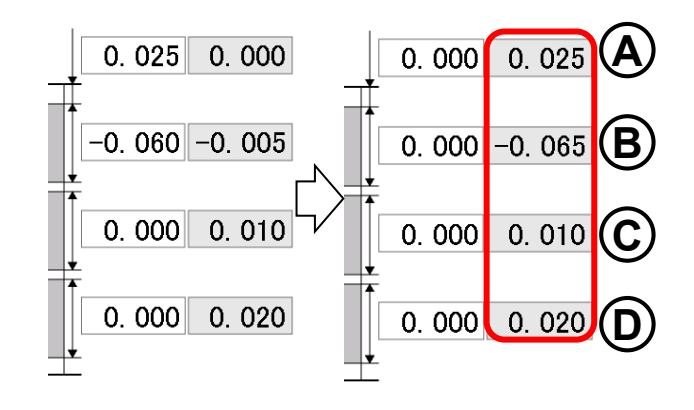

- ② In case the length of leading edge is wrong.
- ・ With cut mark

Input the difference between inputted value and actual measurement into E.

**EX:**

In case input value is 0.400" and cut measurement is 0.450", input -0.050 to E.

(You can input  $\pm 0.400$ " at the most)

・ Without cut mark

Input the difference between inputted value and actual measurement into F.

**EX:**

In case input value is 0.600" and cut measurement is 0.550", input +0.050 to F.

(You can input  $\pm$ 0.400" at the most)

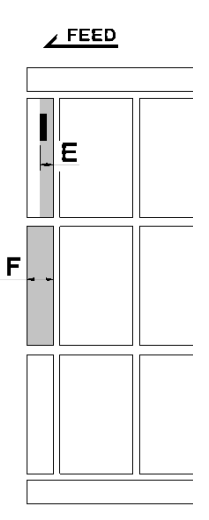

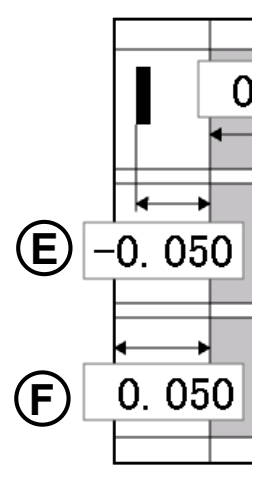

- ③ In case creasing position is incorrect
- ・ Input the difference between inputted value and actual creasing position into G.

#### **EX:**

In case input value is 2.000" and the actual creasing position is 1.900" length, input +0.100 to J.

(You can input  $\pm$ 0.400" at the most)

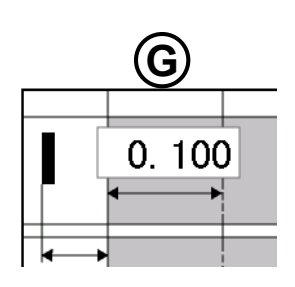

# <span id="page-45-0"></span>**6 Manual control**

# <span id="page-45-1"></span>**6.1 Settings screen**

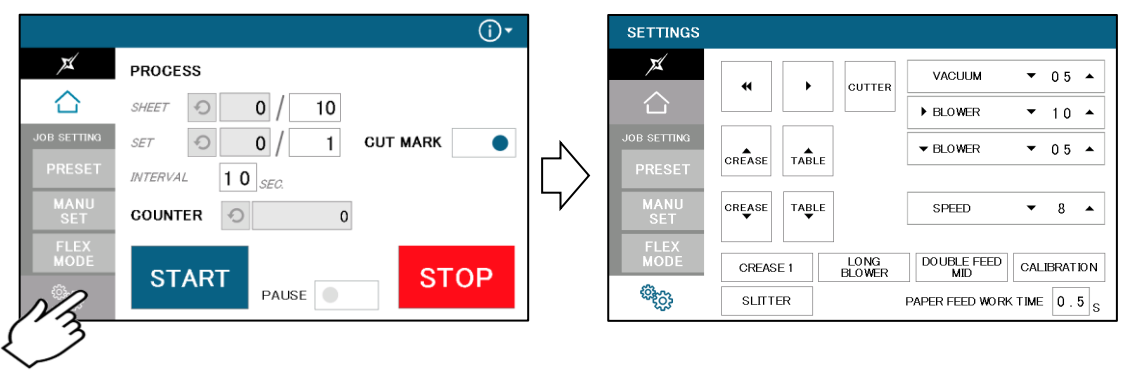

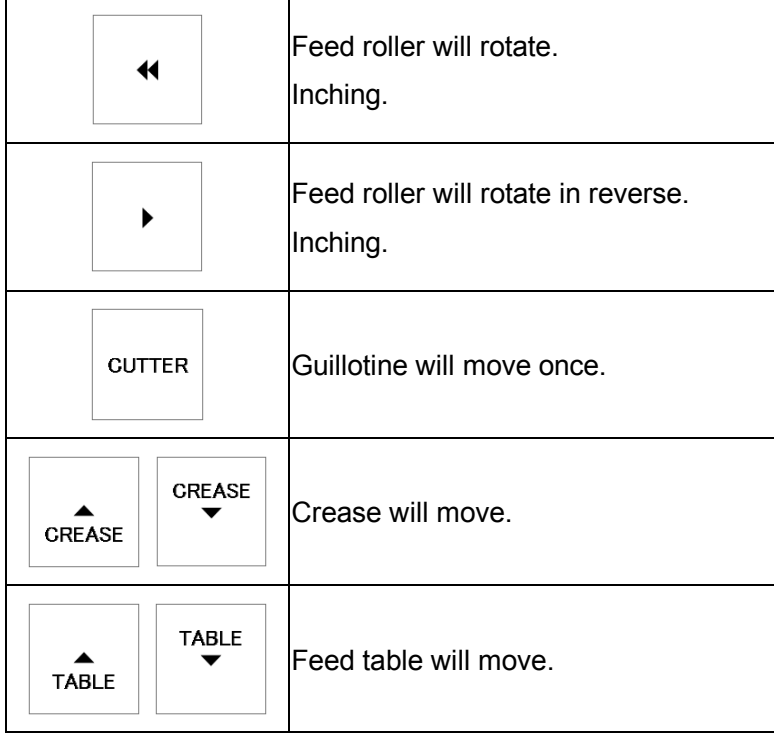

### <span id="page-46-0"></span>**6.2 Slitter**

After turning on the machine power and press "Initial position", SLITTER button will appear.

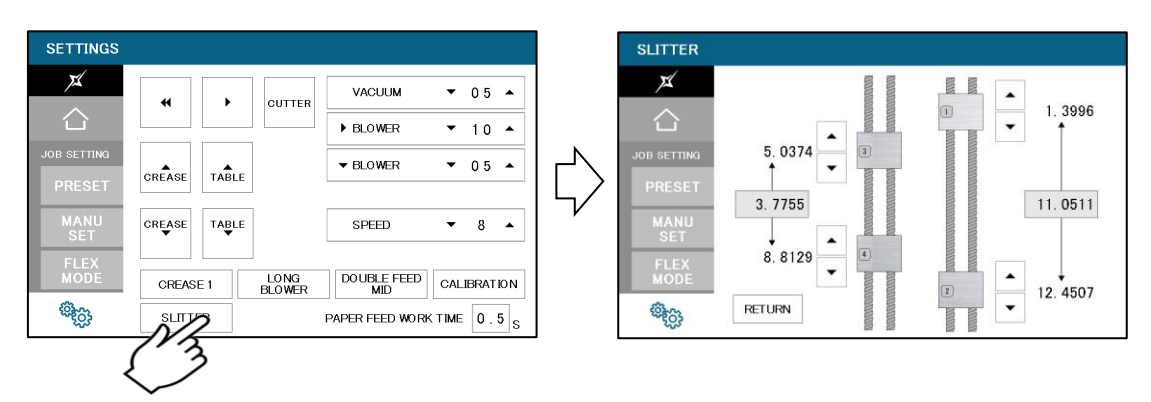

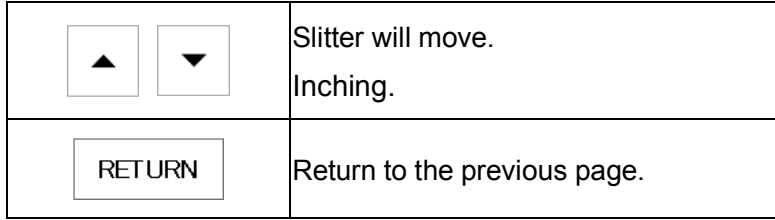

### <span id="page-46-1"></span>**6.3 Paper jam**

- (1) Enter settings screen, press  $\overline{|\le|}$ ,  $\overline{|\ge|}$  buttons to inch the rollers forward / backward and remove the jammed paper.
- ②If paper is stuck around the guillotine section, press CUTTER to cycle the guillotine to chop jammed paper.

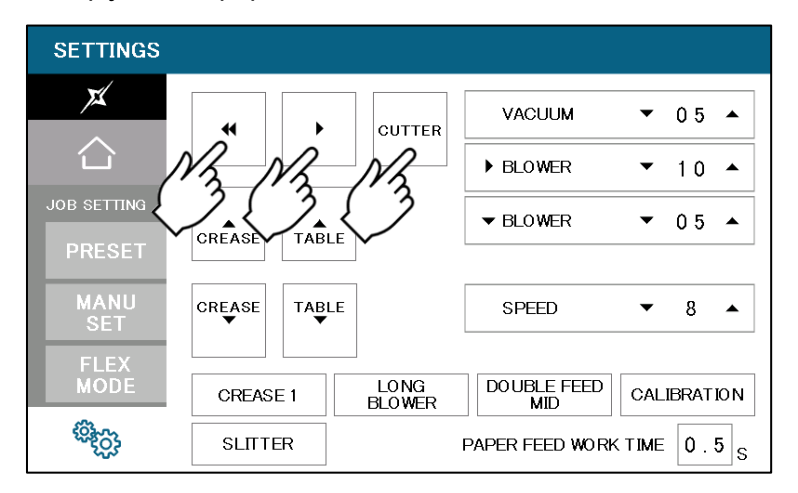

# <span id="page-47-0"></span>**7 Error messages**

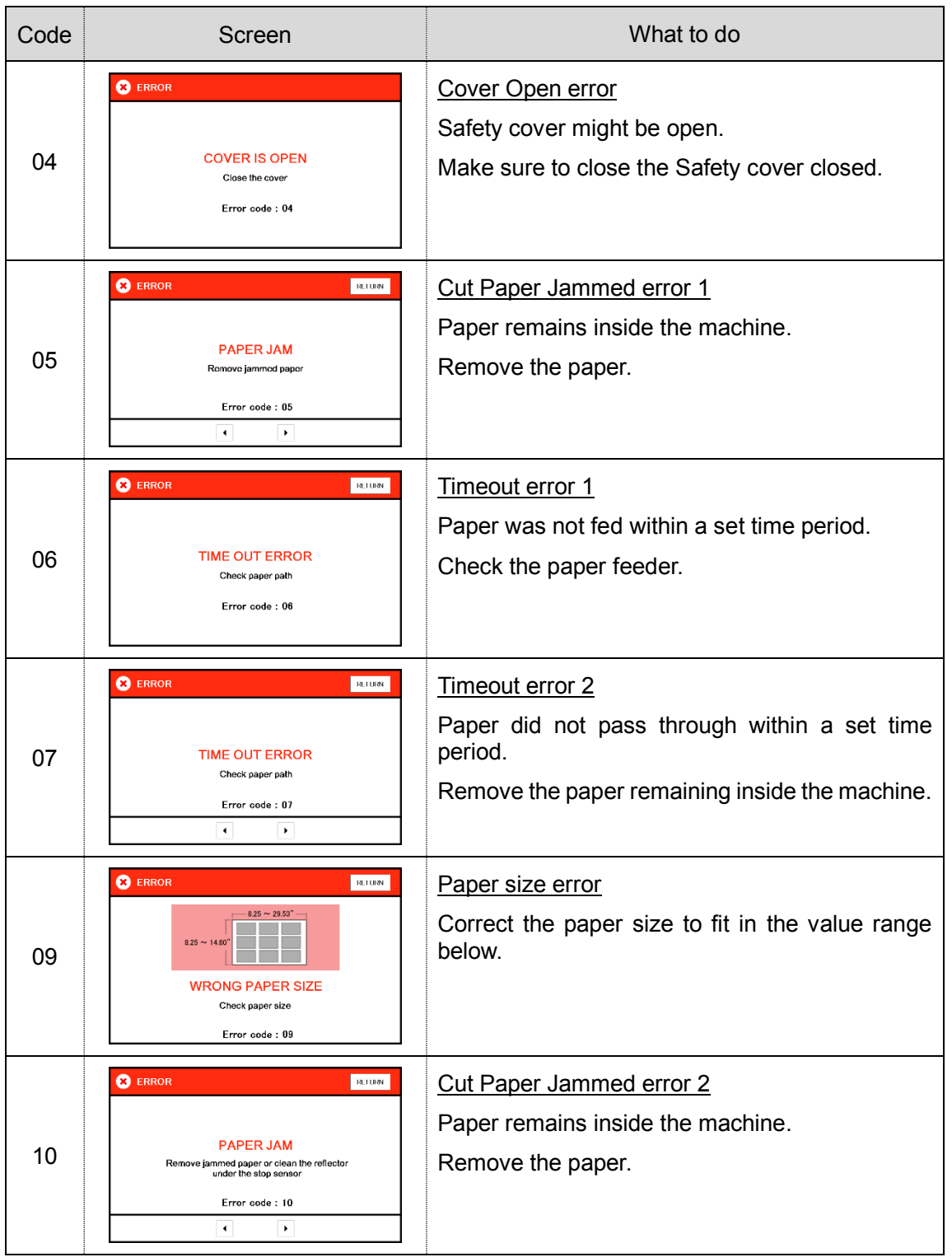

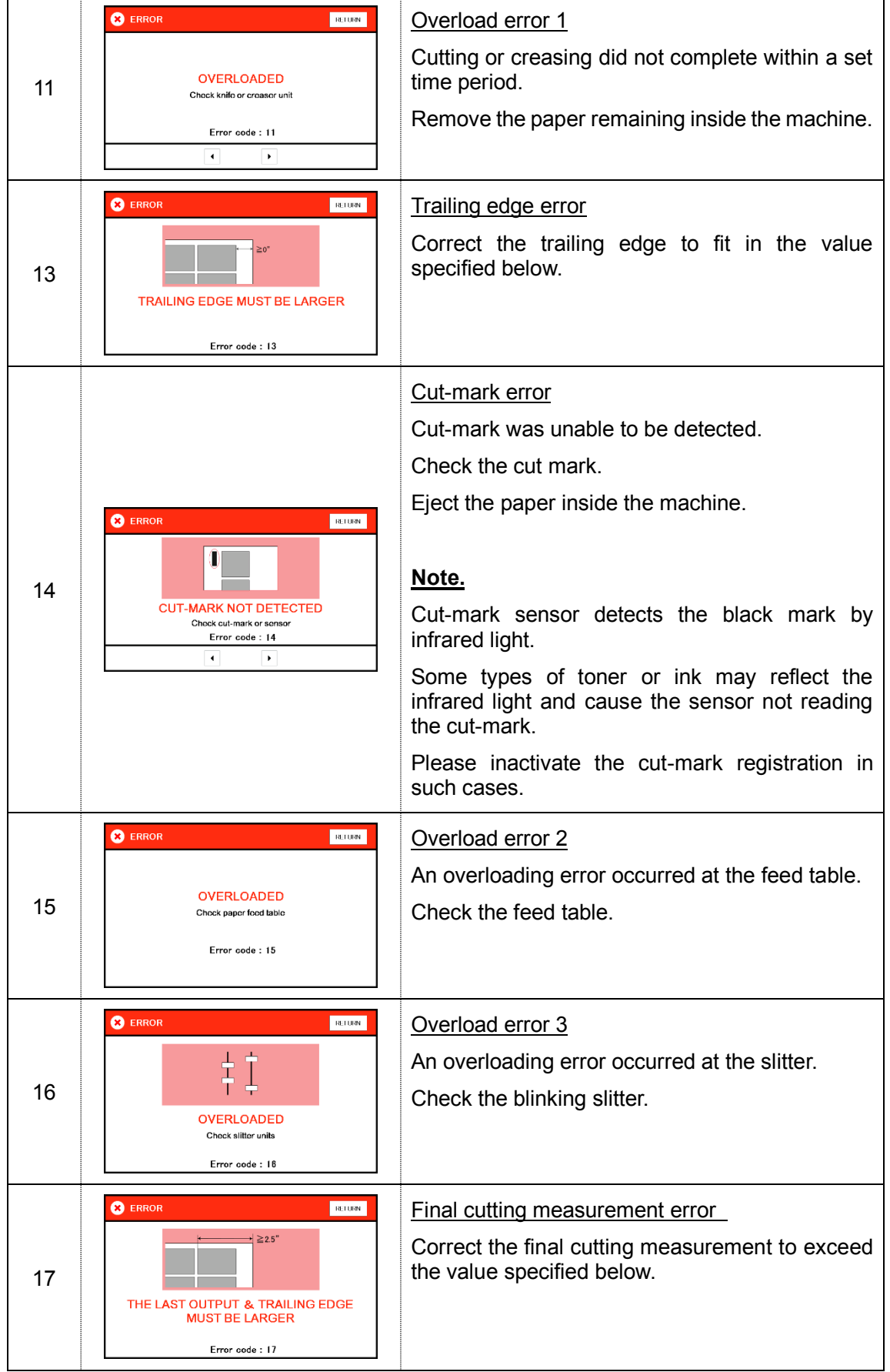

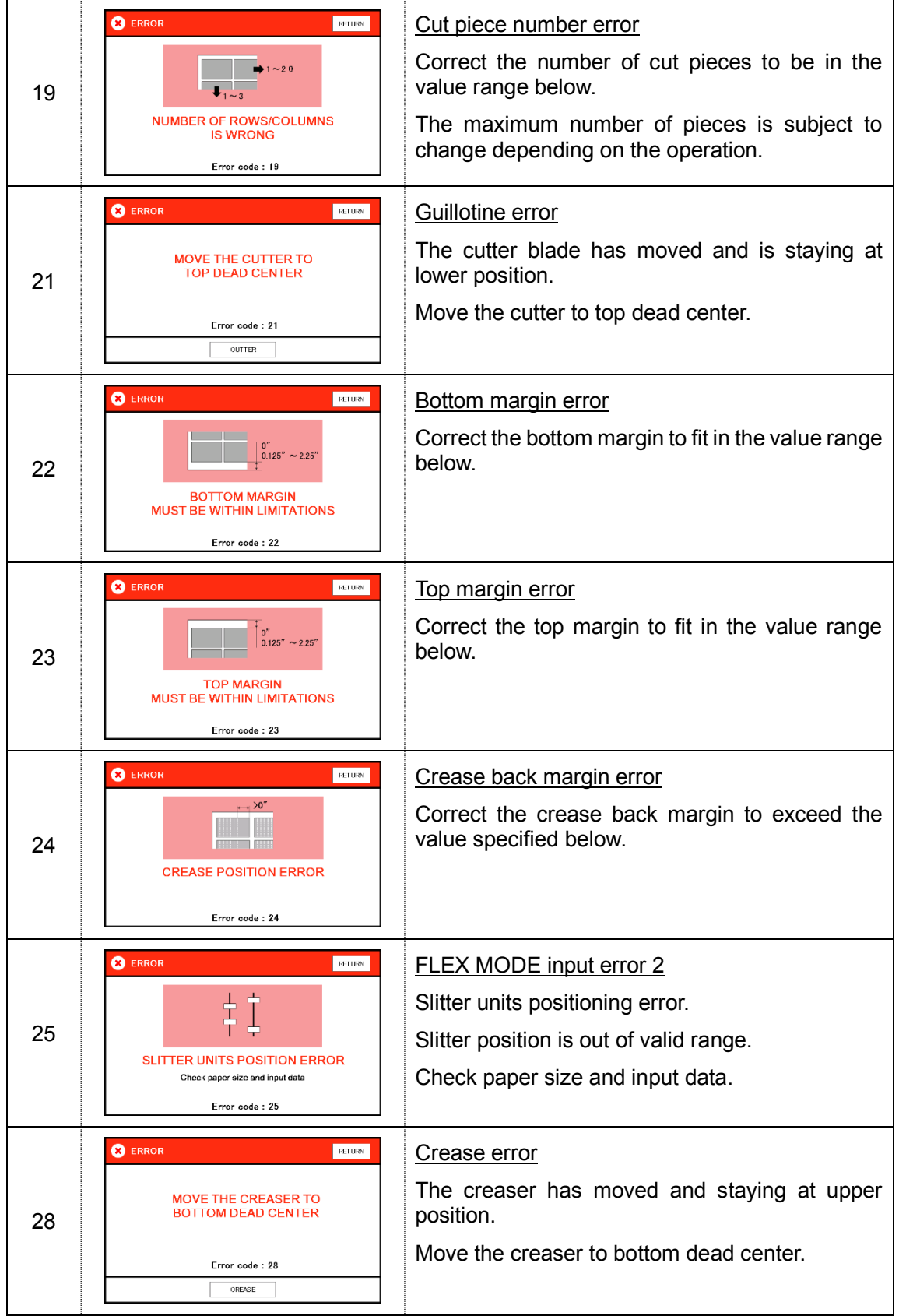

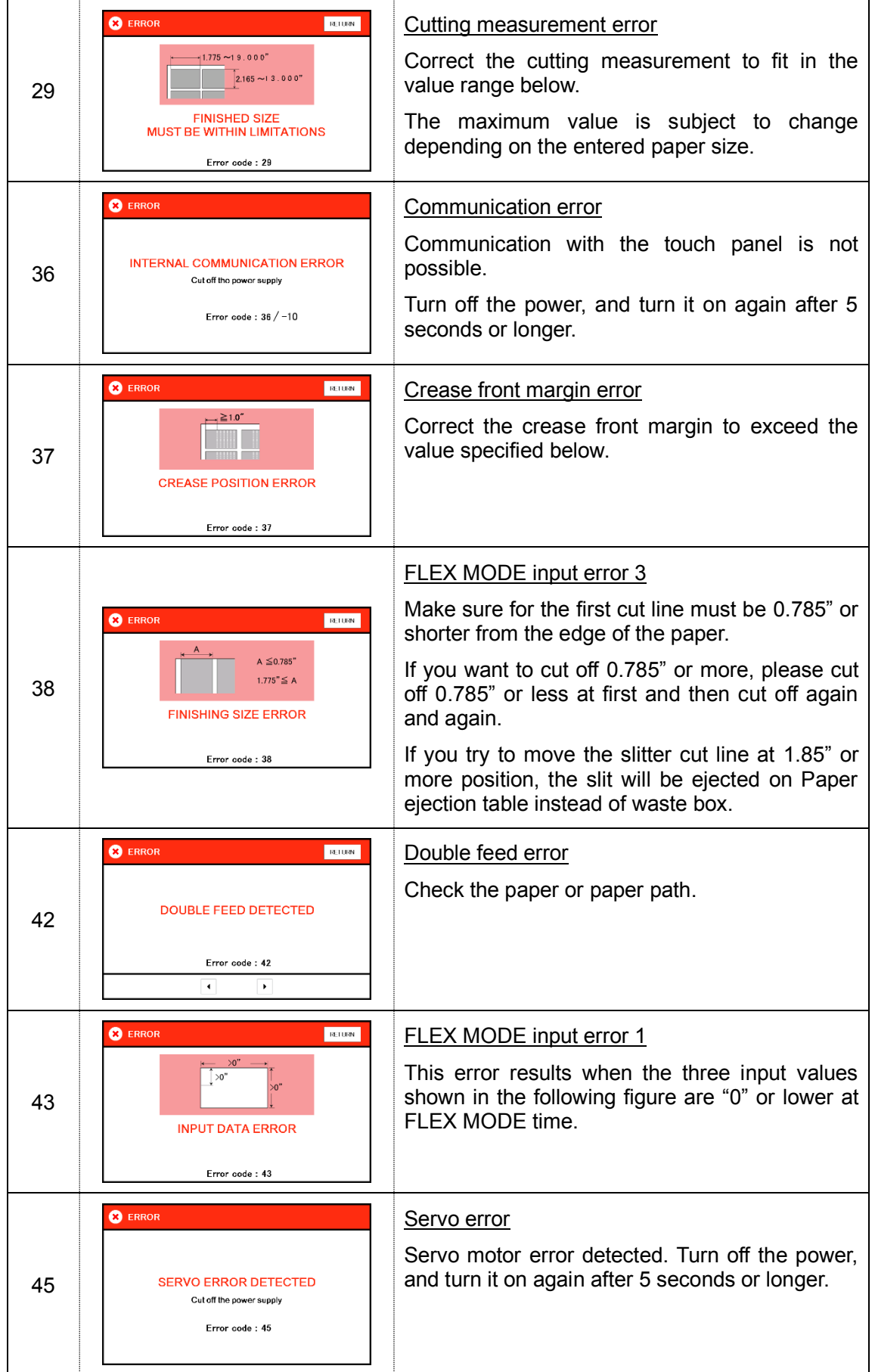

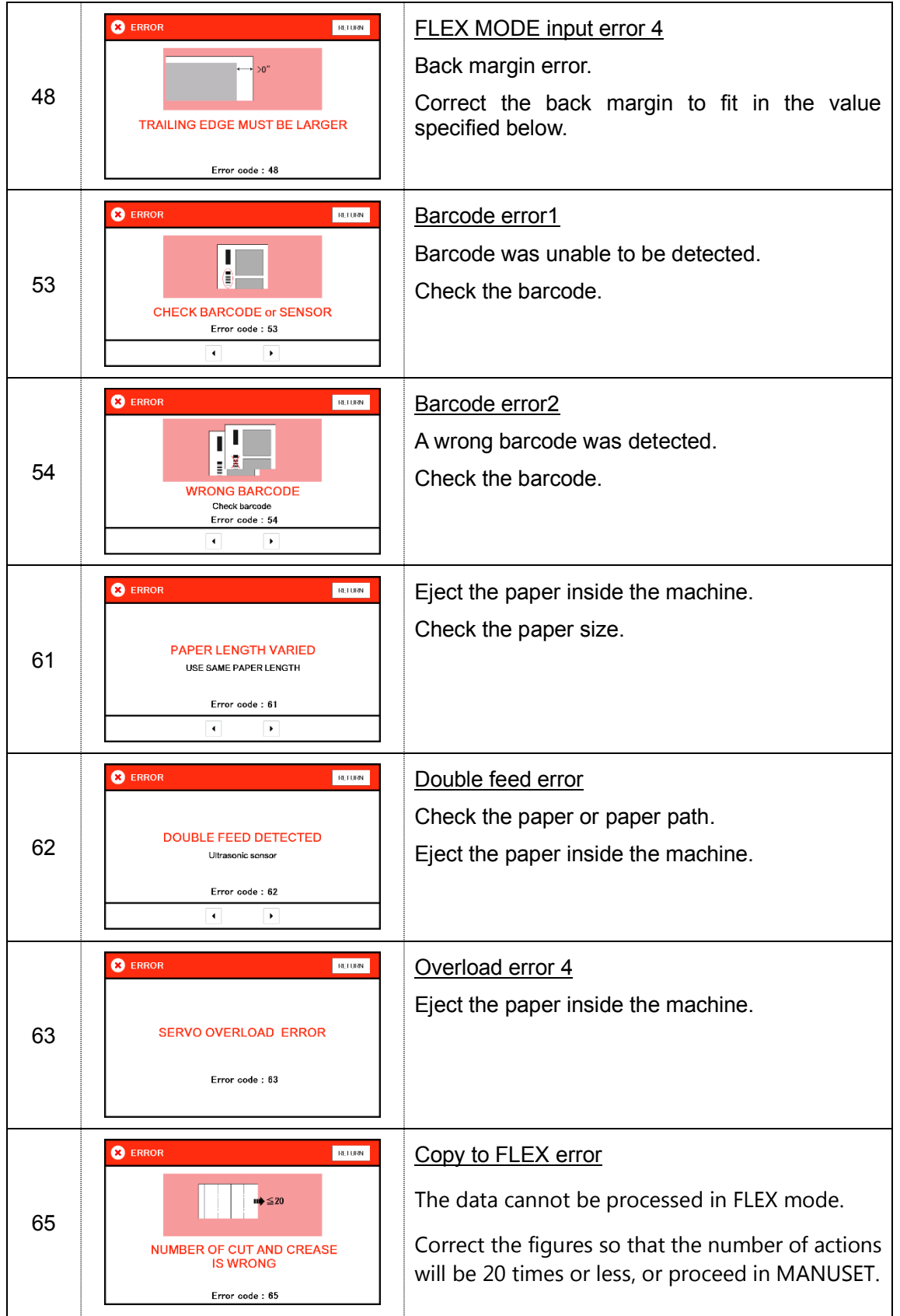

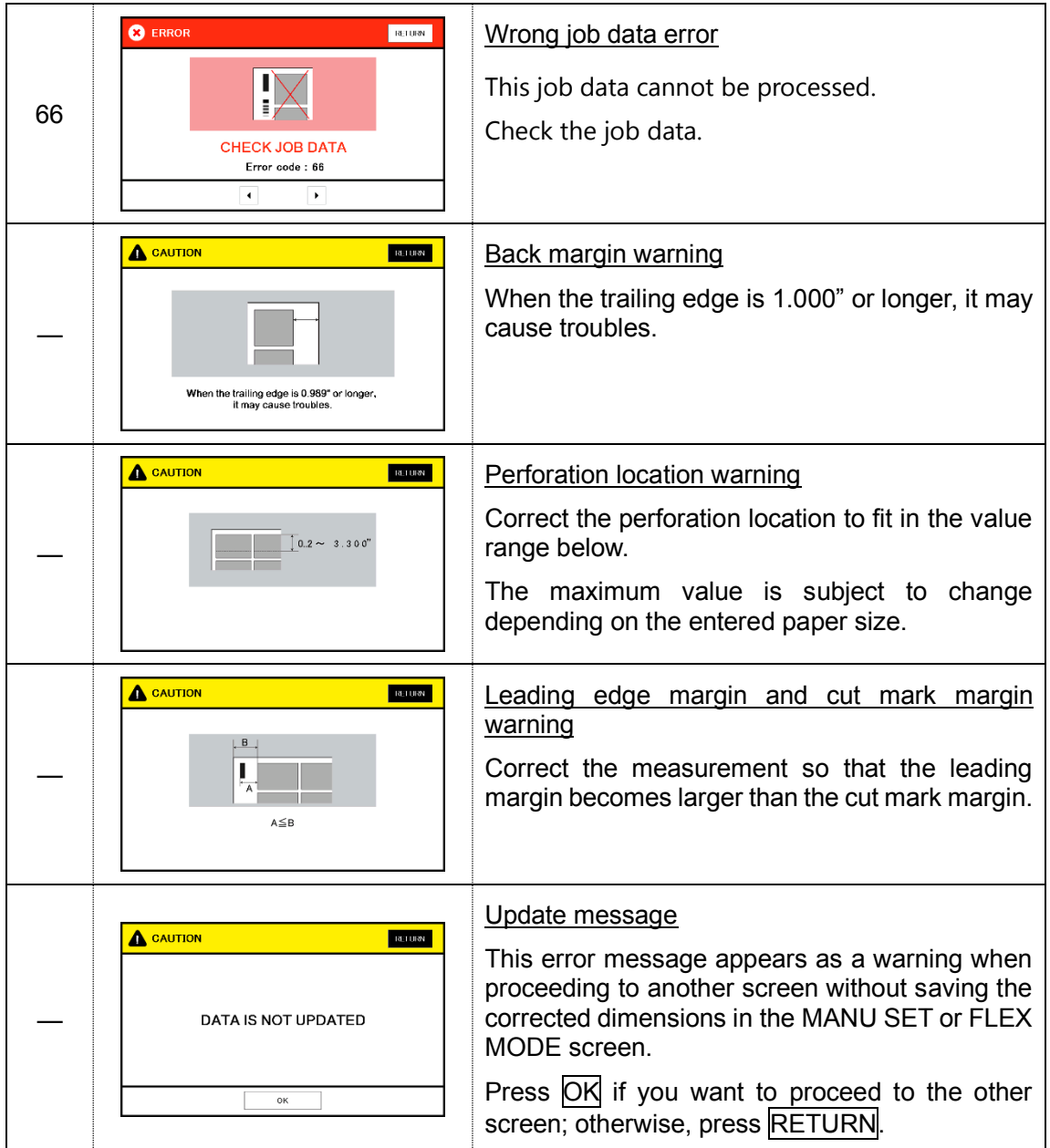

### <span id="page-53-0"></span>**8 Troubleshooting**

① Papers are not fed well.

- Turn up Upper suction.
- Shorten the PAPER FEED WORK TIME. *i.e.* less than 1.0
- ・ Check if the paper guides on the feed table hold sheets too tight.
- ・ Make sure that the paper edges are not curled or waved.
- ・ Make sure that the papers are not heavily electric static charged.
- ② The machine feeds double-sheets.
	- ・ Turn down Upper suction.
	- ・ Turn up Lower suction.
	- ・ Make sure that the papers are not heavily electric static charged.
	- ・ Lengthen the PAPER FEED WORK TIME. i.e. 2.0
- ③ The machine detects double-feed mistakenly.
	- ・ Adjust the sensitivity of the double-feed detection sensor.
	- ・ The detection sensor detects double feed by checking the edge of sheets. It is recommended not to print on the sheet edge.
- ④ Cut skewing
	- Make sure that the stock is put on the feed table correctly.
	- Check whether the skewings are consistent or inconsistent.

If skewings are consistent

- + Make the skewing adjust via the skew adjustment dial.
- + Set the paper guides without play.

Do not set them too tight as the sheet may not be fed well.

If skewings are inconsistent

- + Shorten the PAPER FEED WORK TIME. i.e. less than 1.0
- + Make sure that the sheets are printed consistently and aligned well.
- ⑤ Paper jam often occurs.
	- Make sure that papers, paper strips or paper dusts not remain inside of the machine.
	- ・ Check the conditions of the paper stock.

# <span id="page-54-0"></span>**9 Product specifications**

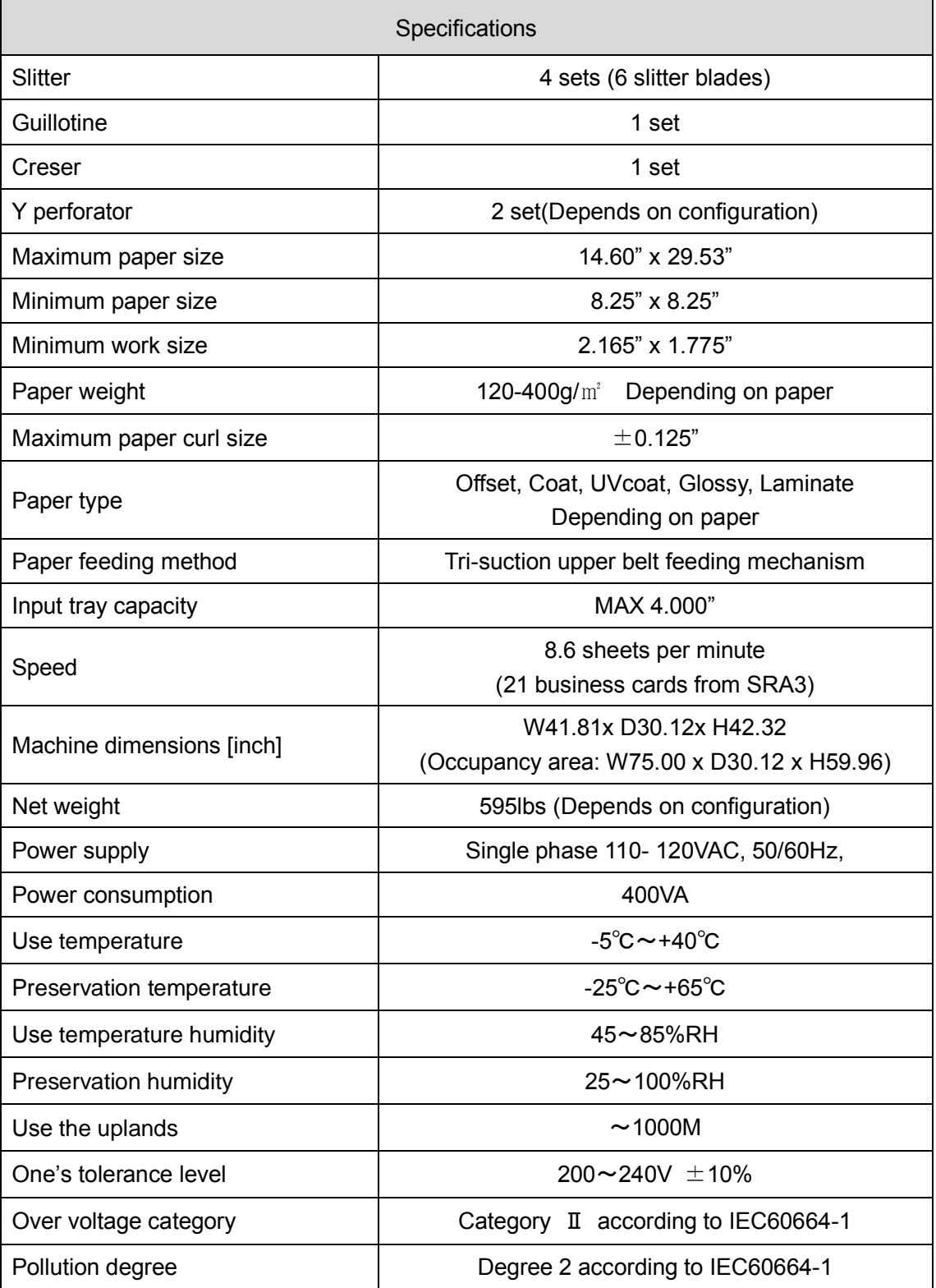

Keep this "Operation Manual" at an appointed place with care so that it may be available whenever required.

If this "Operation Manual" is stained or lost, make contact with the distributor or our salesman or customer service section to ask for a new operation manual after making sure of its contents.

When ordering consumables or parts, be sure to specify the machine model.

# **UCHIDA YOKO CO., LTD., TOKYO, JAPAN**